Федеральное агентство по образованию

Государственное образовательное учреждение высшего профессионального образования «САМАРСКИЙ ГОСУДАРСТВЕННЫЙ АЭРОКОСМИЧЕСКИЙ УНИВЕРСИТЕТ имени академика С. П. КОРОЛЕВА»

# **Применение нелинейных сил при динамическом анализе.?( моделей двигателей в ADAMS**

*Методические указания*

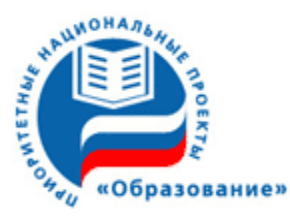

**Инновационная образовательная программа «Развитие центра компетенции и подготовка специалистов мирового уровня в области аэрокосмических и геоинформационных технологий¶**

 $CAMAPA$  2007

УДК 004.4 (075) ББК 32.97 М 473

#### *В.С)Мелентьев'А.С)Гвоздев*

М/2.**Применение нелинейных сил при динамическом анализе.?(моделей двигателей в** А**DAMS:** Метод. указания / В.С. Мелентьев, А.С. Гвоздев. Самар. гос. аэрокосм, ун-т; Самара,  $2007.30c.$ 

Изложена методика задания различных типов нелинейных сил при динамическом анализе механических систем в программном комплексе ADAMS. Подробно рассмотрены способы задания основных видов внешних воздействий для двигателей внутреннего сгорания различных кинематических схем и назначения. Даны рекомендации по целесообразности применения каждого из методов для реализации расчета как ДВС, так и динамического анализа элементов газотурбинных двигателей и средств виброзащиты. Изложение методики применения нелинейных сил построено на подробных примерах для каждого из рассматриваемых типов двигателей.

Методические указания предназначены для студентов, обучающихся по специальности 140501 Двигатели внутреннего сгорания, 160301 Авиационные двигатели и энергетические установки и выполняющих лабораторные работы по дисциплинам «Конструкция двигателей внутреннего сгорания», «Динамика двигателей внутреннего сгорания» и «Динамика авиационных двигателей и энергетических установок». Методические указания разработаны на кафедре конструкции и проектирования двигателей летательных аппаратов.

Печатаются по решению редакционно-издательского совета Самарского государственного аэрокосмического университета имени академика С.П. Королева

Рецензент: В.Б. Балякин

# **СОДЕРЖАНИЕ**

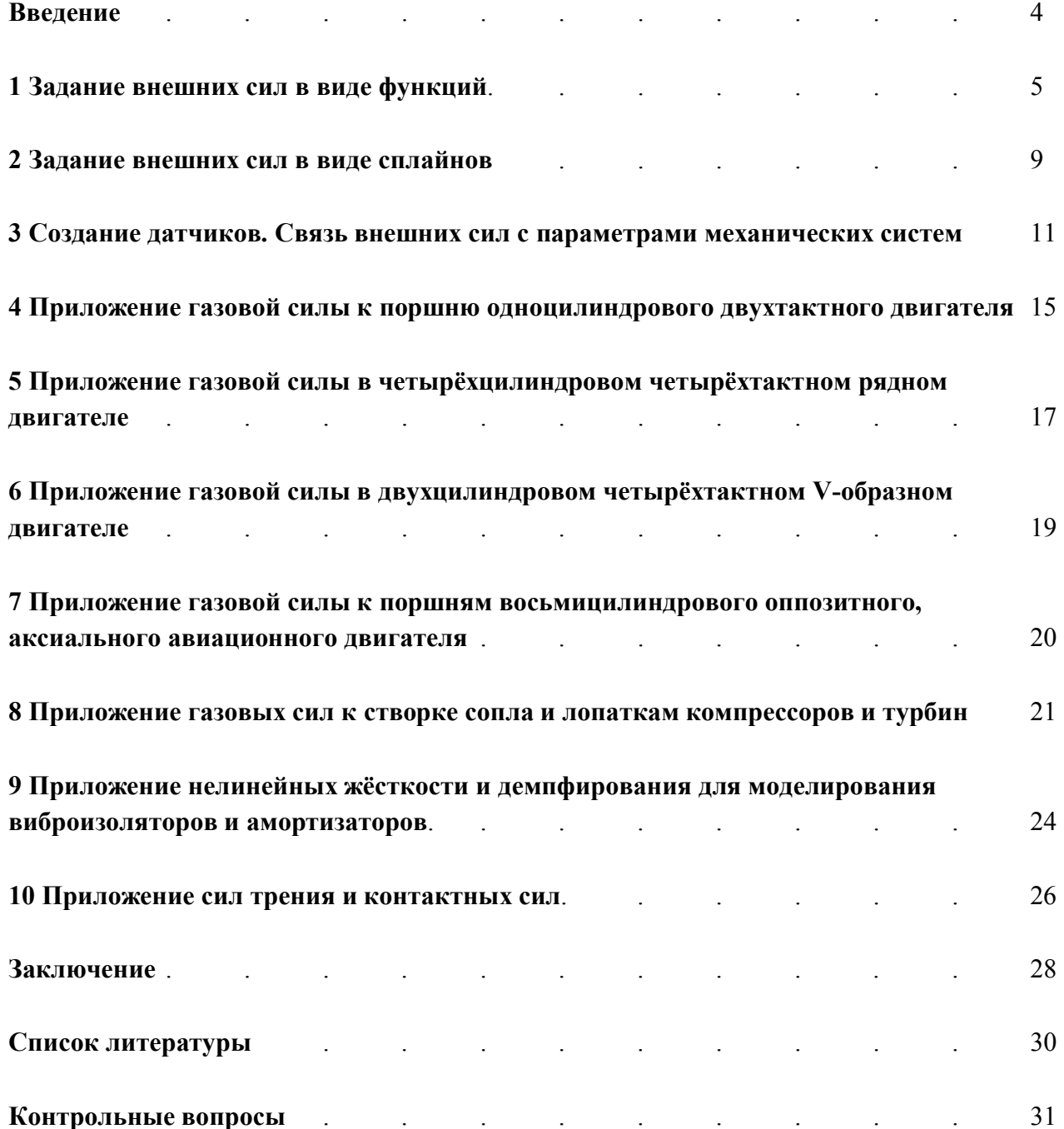

#### Введение

Для полного расчёта кинематики и динамики большинства механических систем недостаточно правильно построить 3D-модель и оснастить ее всеми СВЯЗЯМИ. определяющими закон движения звеньев. Необходимо также уметь учитывать нагрузки, действующие на механизм извне, то есть внешние силы.

Внешними называются силы, которые не вычисляются пакетом ADAMS, а прикладываются к механизму в виде граничных условий до начала расчёта, то есть на этапе построения модели. Внешние силы делятся на две категории:

#### **I. Расчётные**

Как правило, это силы, полученные на предыдущих этапах расчёта. Например, это может быть индикаторная диаграмма, которая получена на этапе теплового расчёта ДВС. Обычно является исходными данными для расчёта кинематики и динамики. Или аэродинамические силы на лопасти винта.

Если при создании модели используется модульный метод<sup>1</sup>, то внешними будут силы, полученные из расчёта модулей низшего порядка. Например, в результате расчёта подшипника можно получить его жёсткость, которая в качестве внешней силы задаётся при моделировании подшипников в динамическом расчёте всего двигателя. При создании моделей рекомендуется использовать модульный метод, так как он упрощает модель, экономит время и вычислительные мощности расчетной системы.

#### **II. Экспериментальные**

Иногла внешние возлействия рассчитать невозможно или же слишком сложно. Тогла модель требуется оснастить силами, определёнными в результате эксперимента. Например, ударные нагрузки при столкновении, уровень вибраций от движения транспортного средства и так далее.

В пакете ADAMS для твердотельных моделей предусмотрены только *сосредоточенные нагрузки*, прикладываемые к маркерам<sup>2</sup>. Именно этот способ используется чаще всего на практике. Справедливости ради, следует отметить, что для деформируемых тел (если они присутствуют в модели) в ADAMS предусмотрено задание распределённой (модальной) нагрузки<sup>3</sup>, например, давления. Однако для реализации этой возможности пользователю придётся выполнить одно из двух условий:

- о Задать в КЭ-пакете случаи нагружения для данного тела и импортировать их в ADAMS
- о Написать подпрограмму связи задаваемой силы с узлами тела

Оба этих пути требуют специальных знаний и не дают большого положительного эффекта при динамическом расчёте, поэтому являются неактуальными для большинства пользователей. В дальнейшем мы не будем рассматривать модальные силы и сконцентрируемся на сосредоточенных нагрузках.

Внешние силы также можно разделить на две неравные группы:

- Линейные
- Нелинейные

В данной работе будет рассмотрено задание линейных граничных условий, но особое внимание мы уделим нелинейным элементам, которые чаше требуются при инженерных расчетах, хотя и вызывают наибольшие трудности при практическом применении. При изучении данных методических указаний необходимо иметь учебное пособие

<span id="page-3-0"></span><sup>&</sup>lt;sup>1</sup> Изучение конструкции двигателей с использованием 3D-моделей и их элементов: Гвоздев А.С. Мелентьев В.С. Лёжин Л.С., с. 19-22

<span id="page-3-1"></span><sup>&</sup>lt;sup>2</sup> ADAMS/View, ADAMS/PostProcessor: краткий справочник пользователя: Мелентьев В.С, Гвоздев А.С, с. 46-47 57 66-67

<span id="page-3-2"></span> $3$  Там же, с. 61-62

«ADAMS/View, ADAMS/PostProcessor: Краткий справочник пользователя», который есть в списке литературы. В нём представлены все материалы по применяемым командам и операциям.

Помимо теоретических сведений, в данной работе рассмотрены конкретные случаи приложения внешних сил в моделях двигателей из практики авторов. В частности, к узлам двигателей Д300, ВАЗ 2110, стержневой модели V-образного ДВС, прототипу оппозитного авиационного ДВС, лопаткам компрессора и турбины НКЗ8СТ, створкам сопла Д-30Ф6, а также виброизоляторам и амортизаторам.

## 1 Задание внешних сил в виде функций

Обсуждая задание внешних сил, мы предполагаем, что геометрия механизма уже задана, а массово-инерционные свойства деталей определены. Как это сделать, подробнее объяснено в [3]<sup>4</sup>. В общих чертах импорт состоит из:

а) Передачи сборки из CAD-пакетов в программный CAE-комплекс ADAMS;

б) Переименования деталей;

в) Определения средствами ADAMS для каждой детали массово-инерционных

характеристик;

г) Цветового вылеления леталей:

д) Оснащения модели соединениями (кинематические граничные условия).

Если вы создаёте геометрию в ADAMS/View, для получения более подробной информации вы можете воспользоваться работой [6], где на примере поршневого двигателя лан пошаговый алгоритм созлания молели.

- **Релактор функций<sup>5</sup>** (Function Builder) в ADAMS нужен для:
- Проведения математических операций при анализе исходных данных и конечных результатов
- √ Связи параметров механической системы между собой и с внешними силами
- √ Задания законов изменения различных параметров в модели (закон движения звеньев, закон изменения возбуждающей силы, закон изменения жёсткости элемента и так далее)

Для задания внешних сил применяются модельные функции, которые используются в процессе расчёта модели. Для доступа к ним сначала следует выполнить процедуру создания

вектора силы. Для этого необходимо выбрать на панели Toolbox следующую иконку которая называется «Applied Force: Force (Single Component)», то есть однокомпонентный вектор сосредоточенной силы<sup>6</sup>.

На рисунке 1 рассмотрен пример приложения сосредоточенной силы. Сначала мы определяем, к какому телу (4) должна быть приложена внешняя сила. Затем выбираем маркер (3), который является точкой приложения силы. Напоминаем, что в ADAMS все силы прикладываются только к маркерам. Если в интересующем вас месте нет маркера, его можно создать<sup>7</sup>. Проще всего создать новый маркер в ближайшем маркере (или копировать этот маркер), а затем переместить его в нужное место командой Move...<sup>8</sup>. Также можно создать новый маркер и непосредственно указать его координаты в ЦСК с помощью Table

**Editor**<sup>9</sup>. Затем щёлкнуть на иконку  $\lambda$ , а потом на выбранный маркер.

<span id="page-4-0"></span><sup>&</sup>lt;sup>4</sup> Изучение конструкции ДВС с совместным использованием пакетов ANSYS, ADAMS, SolidEdge: Гвоздев А.С., Мелентьев В.С., с. 15-20

<span id="page-4-1"></span><sup>&</sup>lt;sup>5</sup> ADAMS/View, ADAMS/PostProcessor: Краткий справочник пользователя: Мелентьев В.С. Гвоздев А.С. с. 20, 40

<span id="page-4-2"></span> $6$ Там же, с. 57

<span id="page-4-3"></span><sup>7</sup> Там же, с. 66-67, 102

<span id="page-4-4"></span><sup>&</sup>lt;sup>8</sup> Там же, с. 11-12

<span id="page-4-5"></span> $9$  Там же, с. 40, 66

Каждый маркер имеет оси (2), образующие его локальную систему координат (ЛСК). Вектор силы (1) очень удобно направлять вдоль этих осей. Если вектор должен иметь другое направление, его можно повернуть командой Edit - Move....

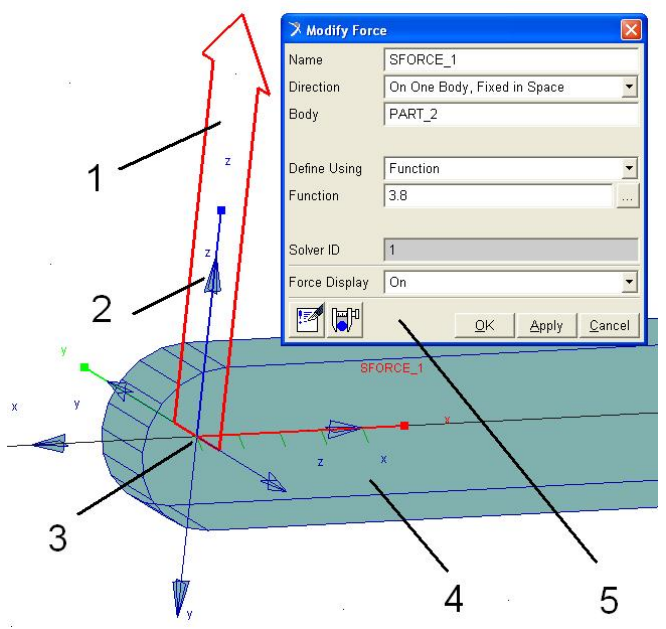

Рис. 1 - Приложение сосредоточенной силы к маркеру

Кроме того, вектор можно ориентировать по точкам Working Grid<sup>10</sup> (рабочей сетки).

После завершения создания силы и выбора её направления, следует открыть меню Modify Force (5). Здесь вы можете изменять параметры силы, за исключением названия «SFORCE 1», которое можно изменить командой Rename<sup>11</sup>. Напоминаем, команды **Modify** Rename что  $\mathbf{M}$ дублируются в контекстном меню правой кнопки мыши, вызываемом щелчком на деталь. Щёлкните на иконку лля **Function Builder.** перехода  $\mathbf{B}$ <sub>B</sub> открывшейся панели видно серое поле ввода данных и набор модельных функций. функции Модельные делятся Ha 11 категорий. Рассмотрим их по порядку.

**Displacement** – функции перемещения  $(15)^{12}$ . Подразделяется на 3 группы *(distance /X, Y, Z, X, X, Z, X, X, Z, X, X, Z, X, X, Z, X, X, Z, X, Z, X, X, Z, X, X, Z, X, X, Z, X, X, Z, X, X, Z, X, Z, X, Z, X, Z, Z, X, Z, Mag*) - линейное, *angle (X, Y, Z, Mag*) - угловое, *B3nn* – в виле углов Эйлера) и 2 вне категории.

**Velocity** – функции скорости (10), 2 группы + 2 вне категории.

Acceleration – функции ускорения (9). 2 группы + 1 вне категории.

**Contact Functions** – контактные функции (2)

**Spline** – сплайны  $(4)$ 

Force in Object - сила в объекте. Под «объектами» понимаются все виды граничных условий: шарниры, генераторы движения и так далее (16)

**Resultant Force** - результирующая сила. (8). Сумма всех сил и моментов в модели. 2 группы: силы и моменты

**Math Functions** – математические функции (32). Они широко распространены, поэтому для них используются стандартные обозначения.

Data Element - элементы данных (7). Работа с массивами и матрицами, представляющими собой числовое описание модели.

**Subroutine** – модуль загрузки написанных подпрограмм. Здесь всего 1 команда: USER.

Constants & Variables – постоянные и переменные. $(13)$ 

ТІМЕ - модальное время, IF - команда ветвления. Аналогичен математическому оператору «если».

Остальные функции относятся к вибрационному анализу. В конце приведены функции обращения к алгоритму решателя (Solver). Всего в ADAMS 117 модальных функций.

Используя этот набор функций, можно описать основные параметры модели. Зададим, для примера линейную функцию в зависимости от времени F=a·t, где a=10 (рисунок 2). В ADAMS это запишется как

10\*time

<span id="page-5-0"></span> $10$  Там же, с. 35-36

<span id="page-5-1"></span><sup>&</sup>lt;sup>11</sup> Там же, с. 10-11, 45, 77

<span id="page-5-2"></span><sup>12</sup> Числа в скобках обозначают количество соответствующих функций в данной категории

Зададим параболическую функцию  $F=10 \tcdot t^2$ . В ADAMS данная функция имеет вид (рисунок  $3)$ :

## $10*time**2^{13}$

В инструментарии пакета имеются тригонометрические функции, логарифмы, полиномы и множество других. Весьма полезной является функция STEP, позволяющая использовать кусочно-заданные функции с организацией плавных переходов на графиках.

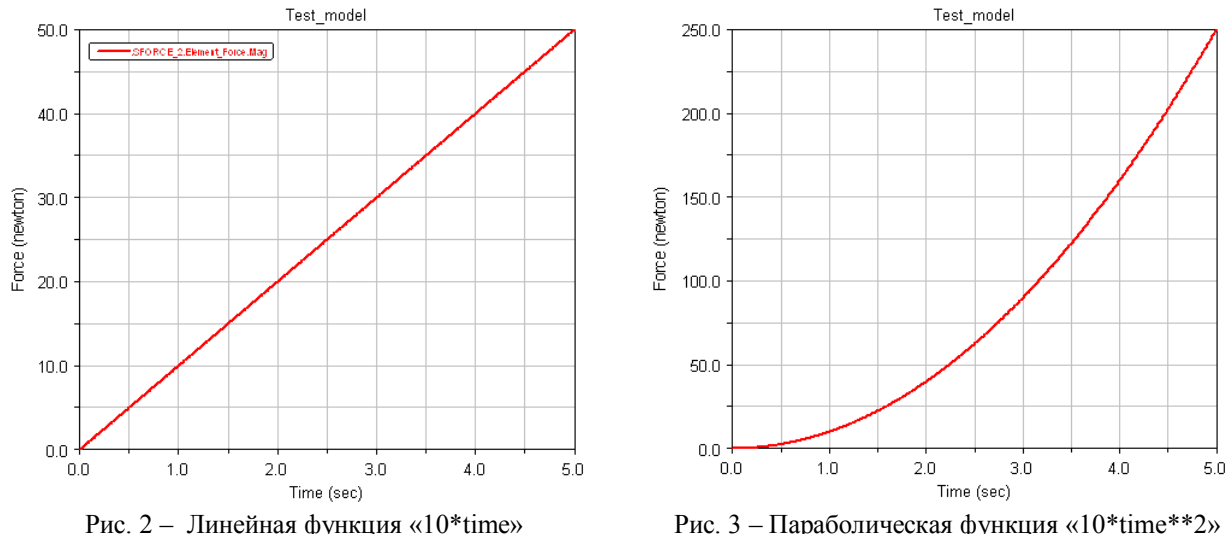

Простейшая функция STEP приведена на рисунке 4: «STEP(time, 0, 0, 5, 50)»<sup>14</sup>. Time это использование модельного времени<sup>15</sup> в качестве независимой переменной, то есть X. В руководстве синтаксис функции представлен следующим образом «STEP( $x, x0, h0, x1$ , h1)», где x0 – начальное значение переменной (0), x1 – конечное значение переменной (5), h0 - значение функции при  $x0(0)$ , h1 - значение функции при х1 (50).

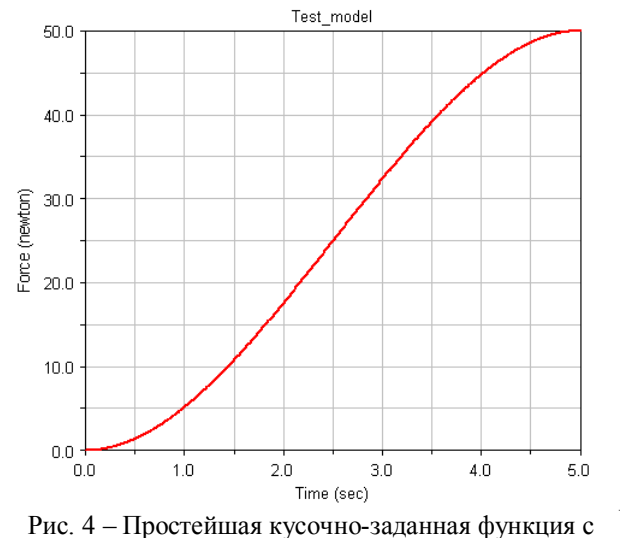

плавными переходами «STEP(time. $0.0.5.50$ )»

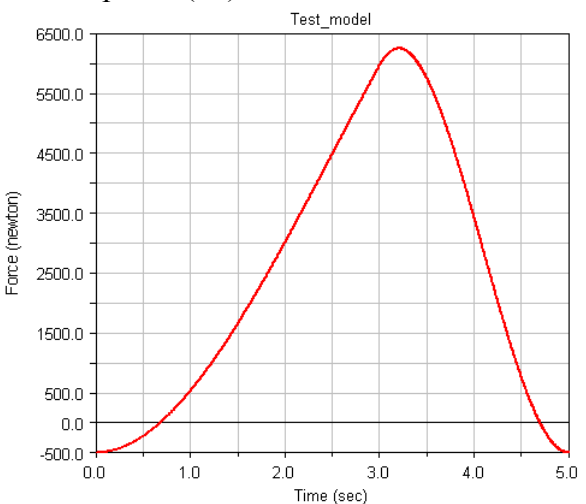

Рис. 5 - Имитация циклов сжатия-расширения «STEP(time, 0, -500, 5, 9500) - STEP(time, 3, 0, 5, 10000)»

Функцию STEP можно комбинировать для получения сложных кривых, как показано на рисунке 5.

<span id="page-6-0"></span><sup>&</sup>lt;sup>13</sup> \*\* - в ADAMS обозначает знак возведения в степень

<span id="page-6-1"></span><sup>&</sup>lt;sup>14</sup> В ADAMS название функции записывается прописными латинскими буквами, затем в скобках через запятую перечисляются параметры функции. При написании лесятичных лробей используется точка.

<span id="page-6-2"></span><sup>&</sup>lt;sup>15</sup> B ADAMS существует три различных категории «времени»: 1) time - модельное время, которое соответствует реальной длительности процесса; 2) время расчёта - оно зависит от ресурсов компьютера и показывает, сколько времени требуется ADAMS для решения задачи; 3) время анимации - определяется скоростью воспроизведения видеороликов с результатами.

Интересной функцией является «IF(expr1: expr2, expr3, expr4)»<sup>16</sup>. Она позволяет задавать условия перехода (так называемое «ветвление»). Например, «IF( time-1 : 10, time,  $time$   $)$ .

 $\text{expr1}$  - это то выражение, значение которого отслеживает функция (time-1).

Если expr1<0, то вся функция имеет значение expr2.

Если expr1=0, то вся функция имеет значение expr3.

Если expr1>0, то вся функция имеет значение expr4.

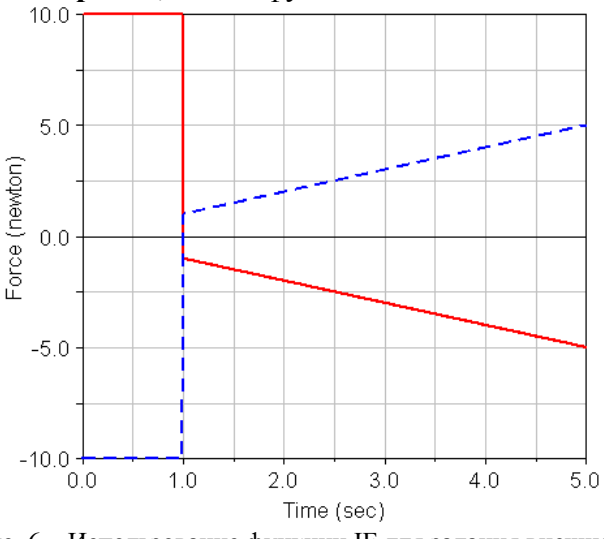

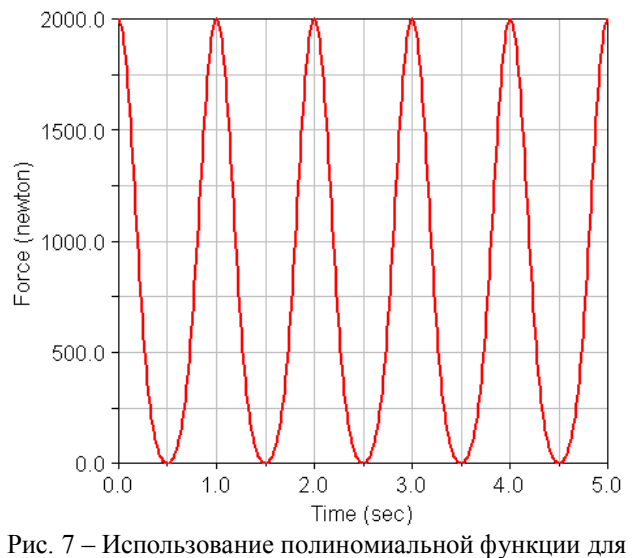

Рис. 6 - Использование функции IF для задания внешней силы

«IF( $time-1:10$ , time, -time)»

газовой силы «POLY(DY(Piston.cm)-50,0,-1,10)»

Подробнее это показано на рисунке  $6^{17}$ . Обратите внимание, что на рисунке приведены две функции, зеркально отражённые относительно оси абсцисс. Дело в том, что в ADAMS знак функции зависит от направления вектора силы. Сплошная линия показывает значение выражения «IF( $time-1:10$ , time, -time)» при положительном направлении вектора. Та же функция при отрицательном направлении вектора показана пунктирной линией<sup>18</sup>.

Упрощённую газовую силу<sup>19</sup>, применимую только для приблизительных вычислений (или проверки работы механизма), можно задать с помощью полинома<sup>20</sup>. Полином записывается следующим образом «POLY( x, x0, a0...a30 )». Например, полином, показанный на рисунке 7, описывается следующим выражением:

«POLY(DY(Piston.cm)-50,0,-1,10)», которое на языке математики выглядит как

 $v = 0 - 1 \cdot (DY(Piston.cm) - 50) + 10 \cdot (DY(piston.cm) - 50)^2$ 

Этот полином упрощённо описывает газовую силу, действующую на поршень ДВС. DY(Piston.cm) - это величина смещения поршня относительно ЦСК по вертикальной оси  $(Y)^{21}$ , вдоль которой движется поршень. В начальный момент расчёта (time=0) поршень

<span id="page-7-0"></span><sup>&</sup>lt;sup>16</sup> ADAMS поддерживает вложенные функции, поэтому при задании функций не обязательно использовать только числа. Вполне можно записать так: COS(LOG10(time)).

<span id="page-7-1"></span><sup>&</sup>lt;sup>17</sup> Иногда использование функции IF ведёт к нестабильной работе программы. Если на тех участках, где происходит переход между выражениями (при изменении знака expr1) имеются резкие скачки значений, некоторые решатели могут выдавать ошибки. Чтобы их избежать, старайтесь сделать так, чтобы одно выражение начиналось там, где заканчивается второе, то есть, постарайтесь обеспечить непрерывность функции. Если же это невозможно, используйте функцию STEP для создания плавных переходов.

<span id="page-7-2"></span><sup>.&</sup>lt;br>Правильно заданный вектор силы – это половина решения задачи. Внимательно выбирайте точку приложения и направление. Помните, что даже небольшие отклонения в направлении вектора дадут проекции на другие оси и существенно исказят результаты расчёта.

<span id="page-7-3"></span><sup>19</sup> Под газовой силой понимается давление газов на некую поверхность, умноженное на плошаль поперечного (относительно давления) сечения этой поверхности, и приведённое к одному из маркеров тела.

<span id="page-7-4"></span>Лабораторный практикум по использованию пакета ADAMS: Мелентьев В.С., Гвоздев А.С., Лёжин Д.С.,

c. 41-42

<span id="page-7-5"></span>Подробно о задании функций от параметров механизма говорится в третьем разделе.

находится в ВМТ, где газовая сила максимальна. Поправка в 50 мм – это расстояние по Y от НМТ до центра ЦСК. Она введена для того, чтобы в НМТ газовая сила была равна нулю.

#### 2 Задание внешних сил в виде сплайнов

Для внешних сил очень удобно создавать таблицы в MS Excel. Потому что после этого таблица легко импортируется в текстовый файл, имеющий расширение \*.txt (рисунок 8). Название файла и полный путь к нему должны содержать только латинские символы без пробелов.

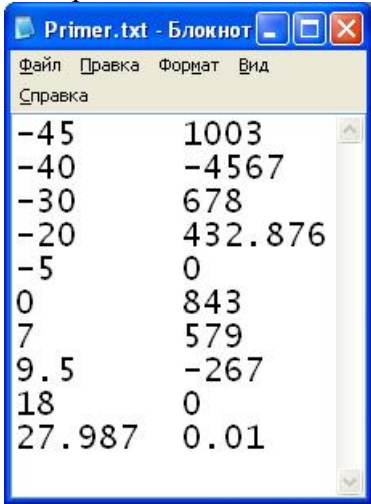

Рис. 8 - Пример залания текстового файла для построения сплайна

Напоминаем, что в программе для обозначения десятичных разрядов применяется точка, а не запятая. Данные в файле должны размещаться в виде двух (для плоской задачи) или трёх (для объёмной задачи) столбцов. Первый столбец должен содержать значения независимой переменной, записанные от минимального значения к максимальному сверху вниз (первое самое маленькое, последнее - самое большое). Эти данные могут иметь отрицательные или положительные значения. Во втором (и третьем) столбце должны быть значения функций, соответствующие значениям независимой переменной из первого столбна.

Лля того, чтобы распознать данную таблицу в ADAMS, следует воспользоваться командой File - Import - Test Data (\*.\*)<sup>22</sup> (рисунок 9).

Measures (Датчики) следует выбирать, если вы хотите использовать этот график для сравнения с расчётным величина-

ми (например, величина силы, измеренная в результате эксперимента). Опция активна в ADAMS/PostProcessor и ее не рекомендуется использовать для задания внешних сил. Размерность (Units) гораздо удобнее задать потом, при редактировании сплайна<sup>23</sup>.

Созланный сплайн необходимо переименовать. Лля этого лучше всего воспользоваться командой Edit -**Rename и найти ваш** сплайн в списке (рисунок 10). По умолчанию сплайн имеет имя «Spline 1». Переименуем его. допустим, в «Gas force 1». Теперь можно отредактировать сплайн с помошью команлы Build - Data Elements -Spline – Modify.

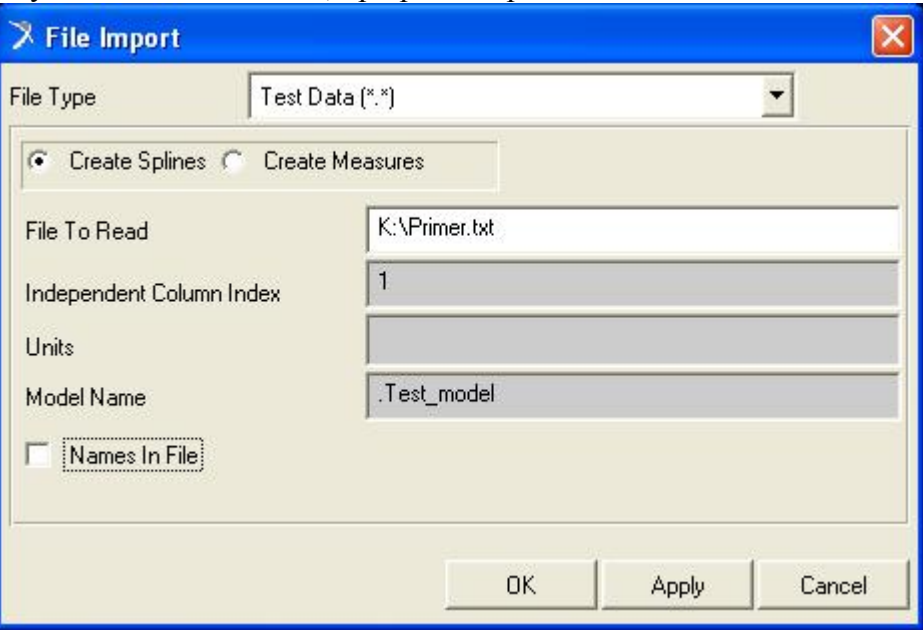

Рис. 9 – Диалоговое окно для импорта сплайна в ADAMS

<span id="page-8-0"></span><sup>&</sup>lt;sup>22</sup> ADAMS/View. ADAMS/PostProcessor: Краткий справочник пользователя: Мелентьев В.С, Гвоздев А.С, с. 9

<span id="page-8-1"></span><sup>&</sup>lt;sup>23</sup> Там же. с. 21-22

Найдите название своего сплайна и в открывшемся окне задайте параметры. Например, в поле Units можно указать размерность force, что в зависимости от глобальных настроек может означать ньютоны, килоньютоны, фунты и так далее. По умолчанию это ньютоны. В поле View As выберите Plot, чтобы посмотреть график заданного сплайна. Поставьте флажок Extrapolation Tails. Обратите внимание на опцию Spline Type. Она показывает тип интерполяции графика между точками. AKISPL быстрее, CUBSPL точнее, однако выбирать следует тот, который лучше описывает характер именно вашей функции. Если необходимо, отрелактируйте сплайн. затем нажмите ОК.

3D-модели.

После

интерполяции,

**функцию** 

ОТКРЫТЬ

это

сделать,

предыдущем разделе<sup>24</sup>.

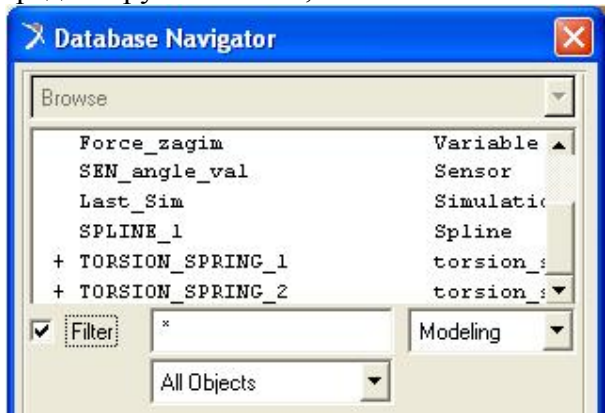

Рис. 10 - Навигатор по элементам, входящим в модель

**В** поле First Independent Variable (первая независимая переменная) укажите значение *time*, так как мы будем строить сплайн в зависимости от времени расчёта, встроенной системной переменной. Укажите имя вашего сплайна  $\overline{B}$ поле Name $^{25}$ . Spline  $\overline{B}$ поле Derivative Order оставьте Curve Coordinates (0). Это

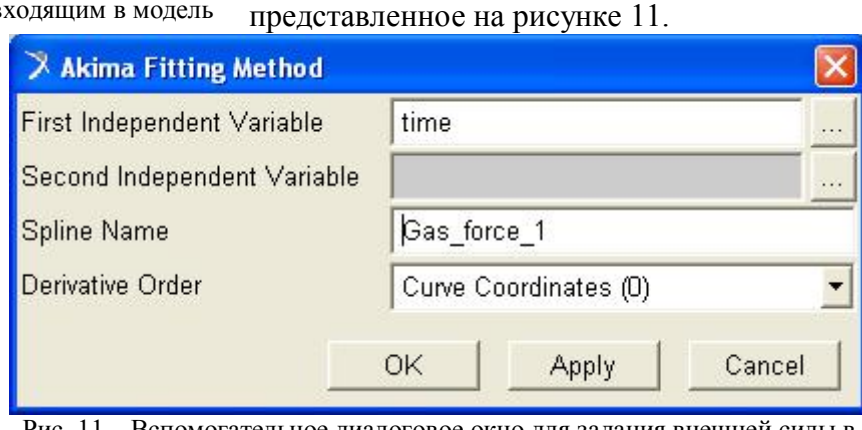

После задания сплайна, его необходимо приложить в виде силы в требуемом месте

воспользоваться Function Builder. О том. как подробно

процедур найдите в окне Function Builder

 $\overline{M}$ 

например,

вспомогательное

Для

завершения

Method. Затем нажмите Assist....

Spline

этого

выберите

Akima

рассказано

подготовительных

НУЖНО

метол

Fitting

чтобы

окно.

 $\mathbf{B}$ 

Рис. 11 - Вспомогательное диалоговое окно для задания внешней силы в виле сплайна

означает, что производится задание в виде силы самого графика (при значении «1» будет взята первая производная). Нажмите ОК. В поле данных будет записано следующее выражение «AKISPL(time,0,Gas force 1, 0)». Все параметры записаны через запятую, ноль после time означает, что мы не указали Second Independent Variable (Вторую независимую переменную). Нажмите экранную кнопку **Verify** для проверки синтаксиса вашей функции и. после сообщения «Function syntax is correct», последовательно закройте окна, нажимая ОК. Если теперь запустить расчёт, то будет получена только часть графика с положительными абсциссами, так как время отсчитывается от нуля<sup>26</sup>. Введём поправку в выражение, которая позволит получить остальную часть графика: «AKISPL(time-45,0,Gas force 1,0)». Теперь мы можем задать весь сплайн, показанный на рисунке 12.

<span id="page-9-0"></span><sup>&</sup>lt;sup>24</sup> Не забудьте удалить все значения из области данных Function Builder. Она должна быть абсолютно пустой.

<span id="page-9-1"></span><sup>25</sup> Чтобы не вводить названия вручную, нужно щёлкнуть правой кнопкой мыши на поле для ввода текста (белом). В появившемся списке выбрать Guesses (выбор из списка ранее использовавшихся элементов) или Browse... (полный список элементов) и найти там свой сплайн.

<span id="page-9-2"></span><sup>&</sup>lt;sup>26</sup> Возможность отрицательного времени в пакете ADAMS не предусмотрена, поэтому старайтесь строить функции так, чтобы по оси time были только положительные значения.

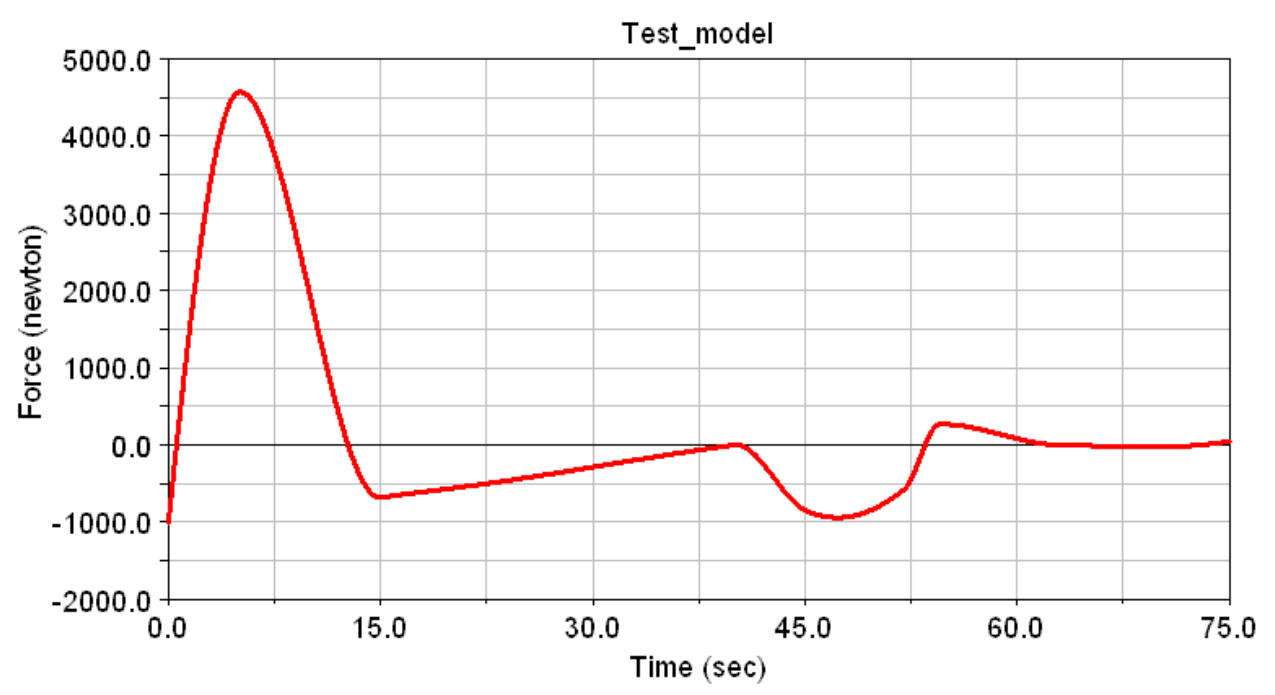

Рис. 12 – График внешней силы, заданной с помощью сплайна «AKISPL(time-45,0, Gas force 1, 0)»

#### 3 Создание датчиков. Связь внешних сил с параметрами механических систем

Под датчиком (measure)<sup>27</sup> в ADAMS понимается команда, которая позволяет измерять какой-либо параметр модели. Датчики, в зависимости от типа используемых функций, делятся на: 1) конструкционные и 2) временные (модельные).

В дальнейшем мы будем работать с временными датчиками. Они позволяют строить графики требуемых параметров в зависимости от модельного времени непосредственно в процессе расчета. При создании соответствующего датчика, его график выводится в небольшое окно рядом с 3D-моделью, которое можно масштабировать. При щелчке правой кнопкой мыши на этом окне становится доступным контекстное меню датчика.

Простейшие латчики измеряют только один из параметров объекта. Характеристики параметров изложены в [1]. Сложные или функциональные (function) датчики позволяют проводить различные операции над измеряемыми величинами, например, сложение значений или преобразование размерностей. Математические выражения, на которых основаны измерения конкретных датчиков, можно копировать в качестве независимых параметров в функции, описывающие внешние силы, действующие на модель. Таким образом осуществляется связь внешних сил с параметрами механизма.

Сенсоры (sensor)<sup>28</sup> в отличие от датчиков, отслеживают значение какой-либо величины и выполняют заданное пользователем действие, когда эта величина достигнет нужного значения. Чаще всего их используют для прерывания расчёта. Иногда сенсоры служат для активации/деактивации<sup>29</sup> объекта в процессе анализа или перехода на другой сценарий расчета.

Рассмотрим принципы работы с функциональными датчиками и сенсорами на модели системы стабилизации мини-вертолёта, показанной на рисунке 13.<sup>30</sup> Простейший датчик можно создать, щёлкнув правой кнопкой мыши на тело и выбрав в появившемся меню

<span id="page-10-0"></span><sup>&</sup>lt;sup>27</sup> ADAMS/View, ADAMS/PostProcessor: краткий справочник пользователя: Мелентьев В.С, Гвоздев А.С, с.17-20  $28$  Там же, с. 26-27

<span id="page-10-2"></span><span id="page-10-1"></span> $^{29}$  Tam же, с. 12, 25

<span id="page-10-3"></span><sup>&</sup>lt;sup>30</sup> Модель построена в пакете SolidWorks по методу, изложенному в работе «Изучение конструкции двигателей с использованием 3D-моделей и их элементов» / Гвоздев А.С, Мелентьев В.С, Лёжин Д.С.

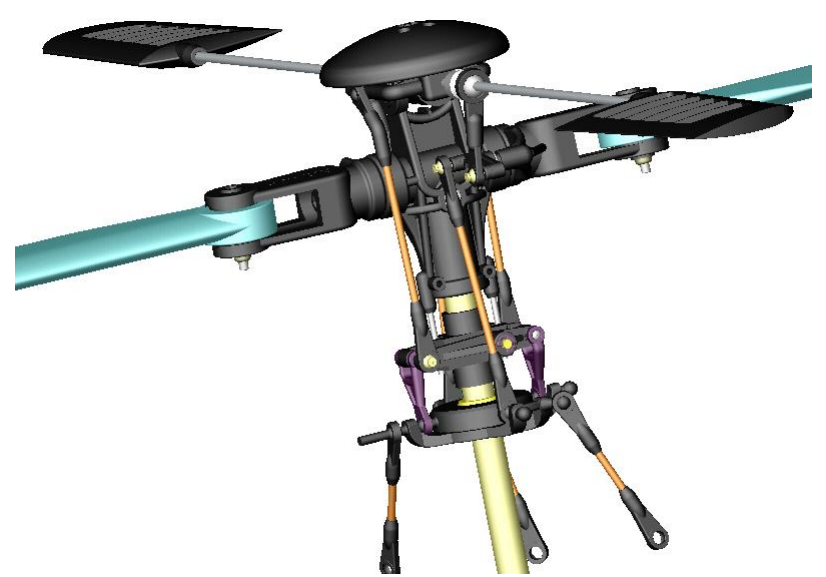

команду Measure. Появится окно Part Measure. B поле «Name» название указано датчика. Рекомендуется переименовывать датчики так, чтобы их название отражало наименование и свойства измеряемой величины. В поле «Characteristic» укажите параметр. который НУЖНО измерить (по умолчанию, это  $CM$  Position – положение центра масс тела). В поле «Component» укажите ось, вдоль которой требуется проводить измерения. Нажмите ОК<sup>31</sup>

Рис. 13 - 3D-модель системы стабилизации мини-вертолёта

Важно: никогда не удаляйте окна датчиков путем закрытия их окон, расположенных рядом с исследуемой 3D-моделью, потому что после закрытия окна сам датчик остаётся в модели и может вызвать ошибки при расчетах. Для удаления датчика используйте команду меню Edit - Delete с фильтром (Filter) «Measure», который находится с помощью опции Browse...

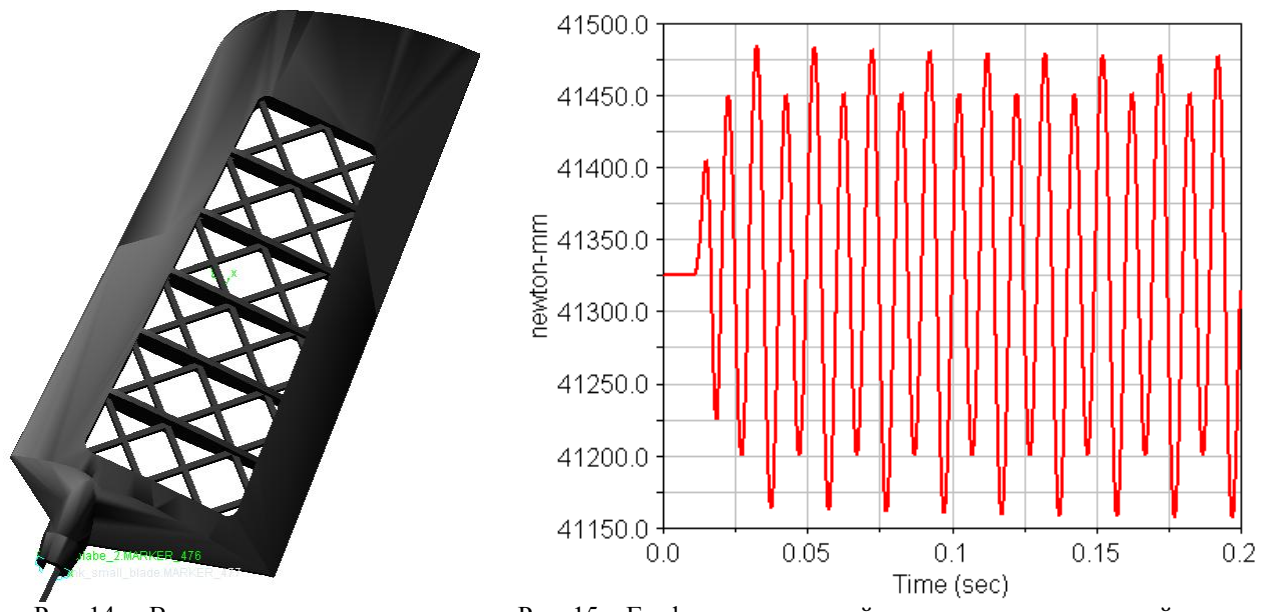

Рис. 14 - Вспомогательная лопасть системы стабилизации

Рис. 15 - График кинетической энергии вспомогательной лопасти

Полученный таким образом график кинетической энергии для одной из вспомогательных лопастей (рисунок 14) показан на рисунке  $15^{32}$ .

Теперь рассмотрим создание сложного датчика. Возьмём в качестве примера два датчика<sup>33</sup>: датчик числа оборотов вала и датчик скорости вращения, измеряемый в оборотах в минуту.

<span id="page-11-0"></span><sup>31</sup> Если вы уже провели расчёт модели, то в окне датчика сразу появится график. Если окно пустое - проведите расчёт. График для функциональных датчиков строится только в процессе расчёта.

<span id="page-11-1"></span><sup>32</sup> Колебания кинетической энергии вызваны изменением скорости лопасти на определённых участках дуги при движении по окружности.

<span id="page-11-2"></span>Для получения основных параметров в модели было использовано шесть функциональных датчиков. Следует заметить, что простые датчики создаются для удобства, поскольку все выводимые ими параметры (скорости,

Датчик числа оборотов вала создаётся следующим образом. В главном меню находим раздел Build - Measure - Function - New. Открываем окно Function Builder, подробно описанное в первой главе. Задаём функцию датчика:

 $-AY(Mar \text{ ref})/360$ 

где «-АҮ(Mar ref)»<sup>34</sup> – угловое перемещение вала, которое затем делится на число градусов в одном обороте (рисунок 16).

Датчик скорости вращения задаётся аналогичным образом, и измеряет параметр на основе следующего выражения:

 $-(WY(Mar ref)*180/PI)/6$ 

где «WY(Mar ref)» - угловая скорость в радианах, «WY(Mar ref)\*180/PI» - угловая скорость в градусах, которая делится на шесть, чтобы получить размерность «обороты в минуту».

Далеко не всегда удобно откладывать время расчета (time) по оси абсцисс. В ADAMS предусмотрена возможность задания одного параметра от другого. Для этого при создании графика в ADAMS/PostProcessor нужно поставить переключатель **Time © Data** в положение

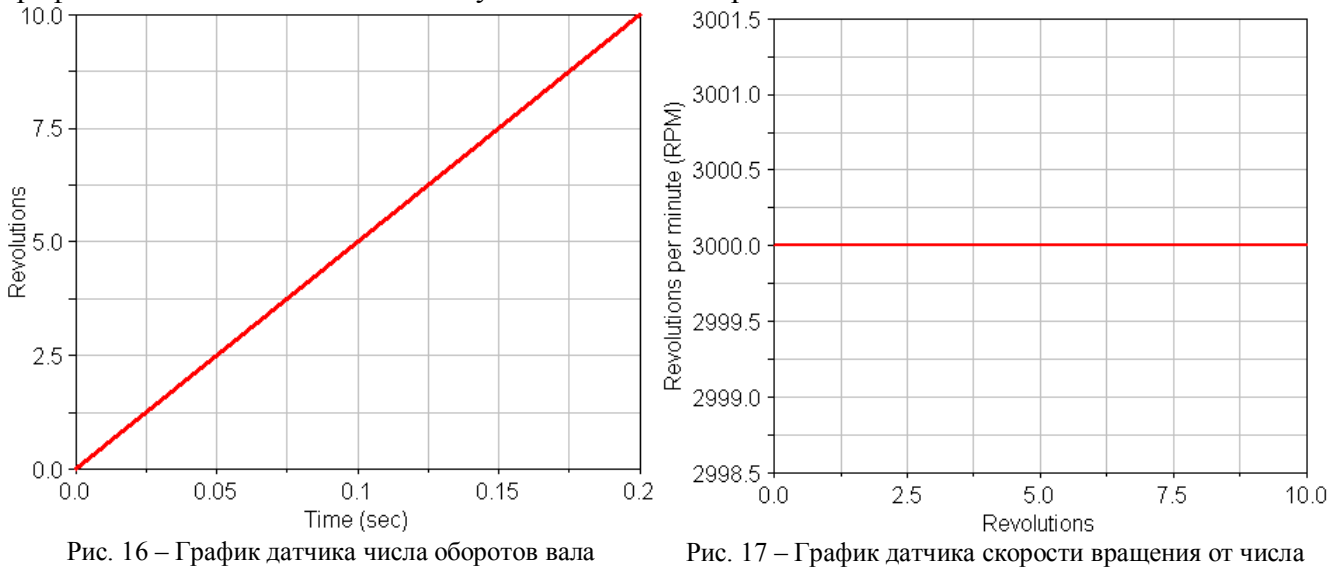

«-AY(Mar ref)/360»

оборотов «-(WY(Mar ref)\*180/PI)/6»

«Data»<sup>35</sup> и в открывшемся окне указать параметр, который будет отображаться по оси абсцисс. В данном случае - это число оборотов вала (датчик Angle val). Получившийся в результате этих действий график показан на рисунке 17.

Для правильного представления графиков в ADAMS нужно иметь в виду следующее<sup>36</sup>:

- 1. Структура данных ADAMS/PostProcessor древовидная, со следующей иерархией: «Model (модель) - Page n (страница) - Plot n (график на странице)». Страницы и графики можно переименовывать.
- 2. График имеет следующие настройки, отображаемые в левом нижнем углу окна:
	- analysis название расчёта (обычно Last Run, то есть «последний»);  $\checkmark$ 
		- $\checkmark$  date дата проведения расчёта;

<span id="page-12-0"></span><sup>34</sup> Mar ref - это название маркера, который принадлежит валу механизма. Он расположен в нижней точке оси вала. Для создания датчиков в сложных механических системах рекомендуется использовать подобные, созданные пользователем маркеры, положение и ориентацию которых можно изменять без вреда для модели.

<span id="page-12-1"></span>35 Если ваш монитор менее 17", то некоторые кнопки могут не умещаться на экране. В случае если какие-либо кнопки отсутствуют, попробуйте увеличить разрешение экрана. Если кнопки исчезли из-за изменения размеров окон. вернитесь к стандартному расположению через опцию меню: «View – Reset GUI Dimensions».

<span id="page-12-2"></span><sup>36</sup> Полробно о свойствах графиков, таких как изменение формы, цвета, шрифтов, обозначений по осям, легенлы, вспомогательных линий, смотрите ADAMS/View, ADAMS/PostProcessor: краткий справочник пользователя: Мелентьев В.С. Гвоздев А.С. с. 75-93

перемещения, силы и так далее) в любом случае вычисляются решателем и доступны для просмотра в ADAMS/PostProcessor. В то время как значения функциональных датчиков задаются пользователем.

- $\checkmark$  title заголовок (обычно имя модели). Эти три настройки можно удалить. Основные параметры – Font Size (Размер шрифта) и положение на графике.
- $\checkmark$  Curve n настойки отображения линии графика: Legend название, Color цвет, Line Style – тип линии. Line Weight – толшина линии.
- ◆ Нахіѕ настройки горизонтальной оси (абсцисс)
- $\checkmark$  Vaxis настройки вертикальной оси (ординат). Label название оси, Auto Scale диапазон значений на оси (уберите флажок и установите нижний и верхний пределы), Numbers - управление числовыми подписями на оси.
- $\checkmark$  Legend object настройка легенды<sup>37</sup>.

Далее зададим подъёмную силу, которая в режиме горизонтального полёта зависит от угла поворота вала (рисунок 18). Известно максимальное значение силы на лопасть (147.5 H) и закон её распределения. Создадим функциональный датчик «THETA(Mar ref)», измеряющий угол поворота вала, и убедимся в правильности подбора функции. Для этого создадим силу в центре масс лопасти, направим её вверх и введём в поле Function следующее выражение:

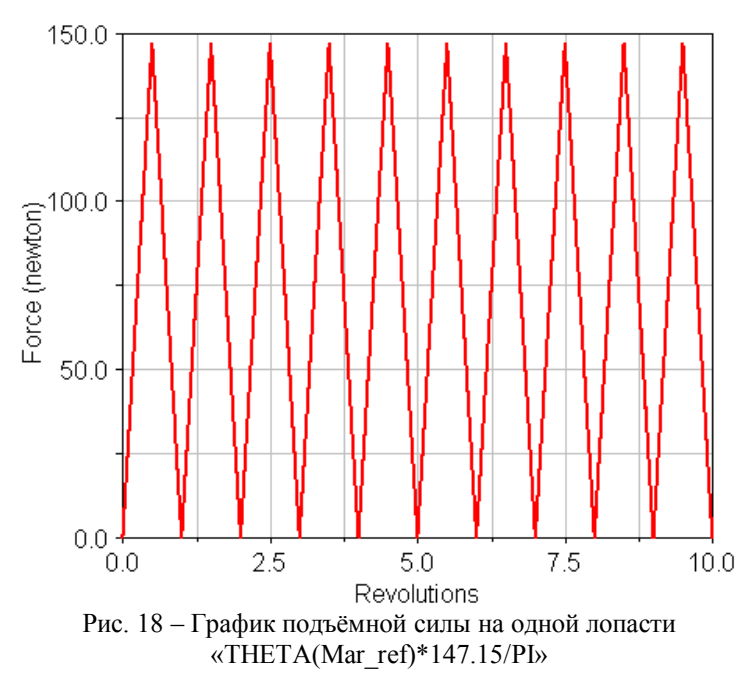

## THETA(Mar ref)\*147.15/PI

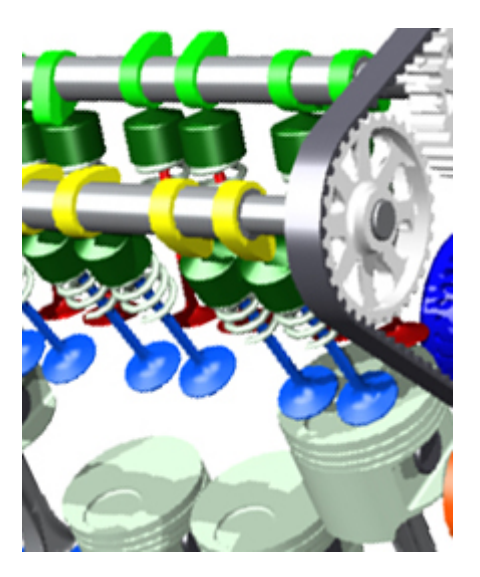

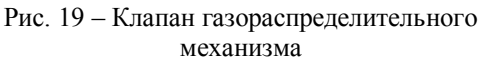

Аналогично создаётся газовая сила, действующая на тарелку клапана (рисунок 19). Сначала рассчитывается давление в камере сгорания, скажем, через 5 градусов поворота коленчатого вала, затем в этих же точках - давление во впускном трубопроводе. Второе вычитается из первого и результат умножается на площадь сечения тарелки клапана. Затем результат в виде сплайна передаётся в ADAMS и прикладывается в виде силы от угла поворота вала, например:

 $CUBSPL(ROLL(ref point)*180/PI.0, Gas force spline.0)$ 

где «ROLL(ref point)\*180/PI» - угол поворота вала.

<span id="page-13-0"></span><sup>&</sup>lt;sup>37</sup> Пол «легендой» в ADAMS/PostProcessor понимается плавающий прямоугольник, в котором размещены названия кривых в окне отображения графиков.

#### 4 Приложение газовой силы к поршню одноцилиндрового двухтактного двигателя

В качестве примера выбран двигатель Д300 (рисунок 20), индикаторная диаграмма которого получена в ходе теплового расчета, приведённого в [5]. Следует преобразовать эту диаграмму в таблицу MS Excel, где первый столбец - угол поворота коленчатого вала через каждые 5 градусов, второй – соответствующие каждому углу перемещения поршня<sup>38</sup>, третий - давление газов в камере сгорания ДВС в этих точках. Данная процедура называется развёрткой индикаторной диаграммы. Затем вычисляется давление с другой стороны поршня в тех же точках<sup>39</sup>. Это давление вычитается из индикаторного давления. Получившаяся разность умножается на площадь поперечного сечения поршня. Таким образом, получается график газовой силы, показанный на рисунке 21. Диаграмма должна быть развёрнутой потому, что для сплайна, который можно залать в качестве внешней силы, в ADAMS предполагается соответствие каждому значению независимой переменной только одного значения функции. Данный график можно использовать для задания внешней силы. Для этого нужен датчик, который отсчитывал бы угол поворота вала от нуля до 360 градусов, а затем обнулялся. Однако если вы создадите функциональный датчик, измеряющий угловое перемещение вала (АY(Mar ref)\*180/PI), то он не вернётся к нулю, а будет продолжать перемещение вала (111 (112), 1918) и так далее.<br>отсчет дальше до 720 градусов, затем до 1080 и так далее.

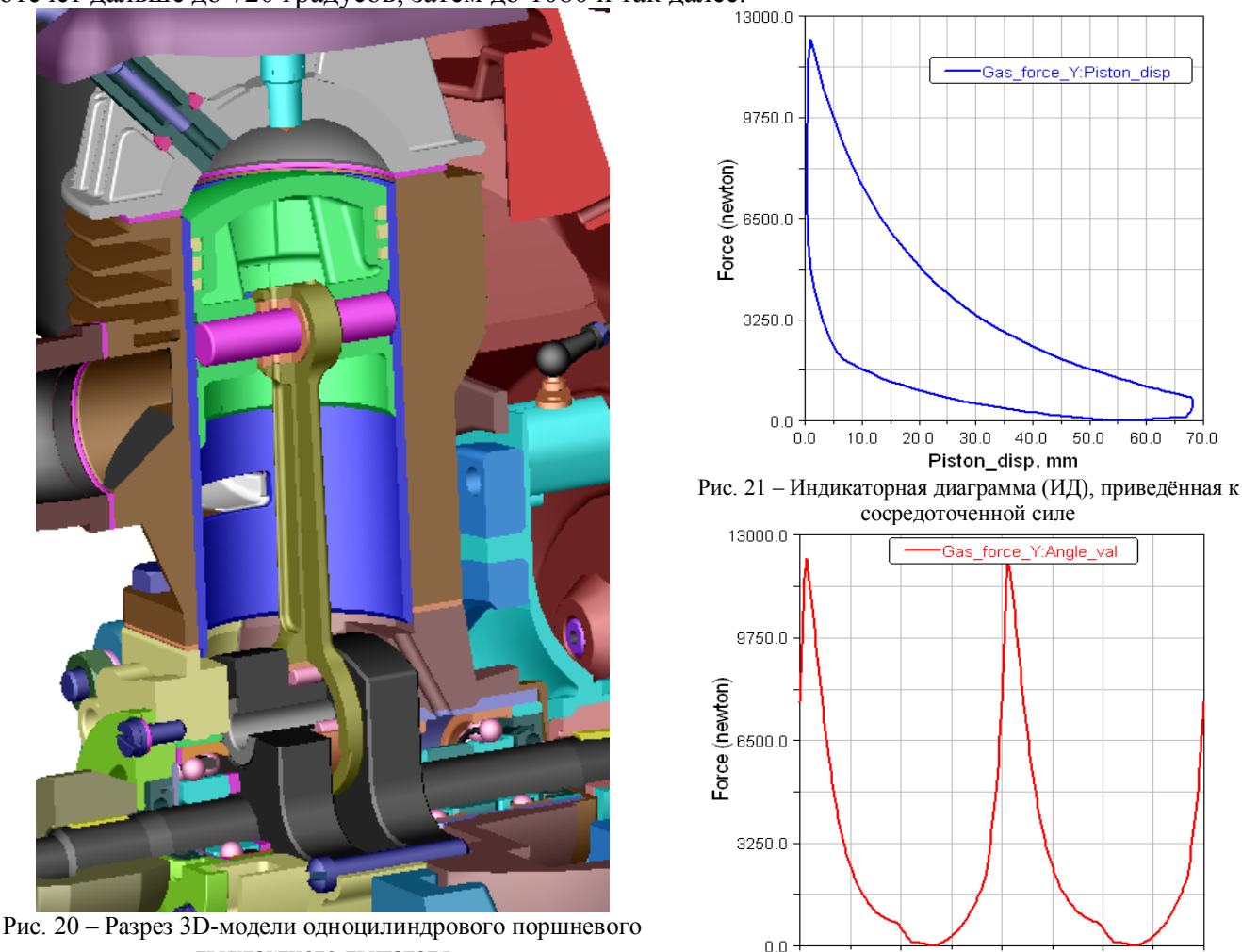

двухтактного двигателя

Angle val, degrees Рис. 22 - Развёрнутая ИД, приведённая к сосредоточенной силе

 $360.0$ 

 $540.0$ 

...<br>720.0

 $180.0$ 

'n'n

<span id="page-14-0"></span><sup>&</sup>lt;sup>38</sup> Формула пересчёта угла поворота в перемещение выводится в динамике ДВС и дана в [5], с. 155. Следует указать, что все необходимые для расчёта аналитические зависимости также можно получить из этого источника.

<span id="page-14-1"></span><sup>39</sup> Обычно давление под поршнем принимают равным атмосферному, но в двухтактных двигателях часто применяется кривошипно-камерная продувка, из-за чего давление под поршнем существенно меняется.

Поэтому данный метод не подходит для задания циклически действующей силы<sup>40</sup>. Для этого используются датчики, измеряющие угловое положение вала на основе углов Эйлера, например, «ROLL(ref point)\*180/PI» (рисунок 23). С помощью этой функции можно лобиться цикличности, как показано на рисунке 22. При этом важно следить, чтобы каждому значению переменной соответствовало одно значение функции.<sup>41</sup> Однако функции Эйлера крайне редко позволяют задать диапазон от 0 до 360 градусов. Гораздо чаще приходится иметь дело с диапазоном  $(0 - 180 - \text{m})$  180 - 0). В диапазоне от 0 до 180 градусов мы можем использовать обычную индикаторную диаграмму. Однако как же быть с диапазоном от 180 до 360 градусов?

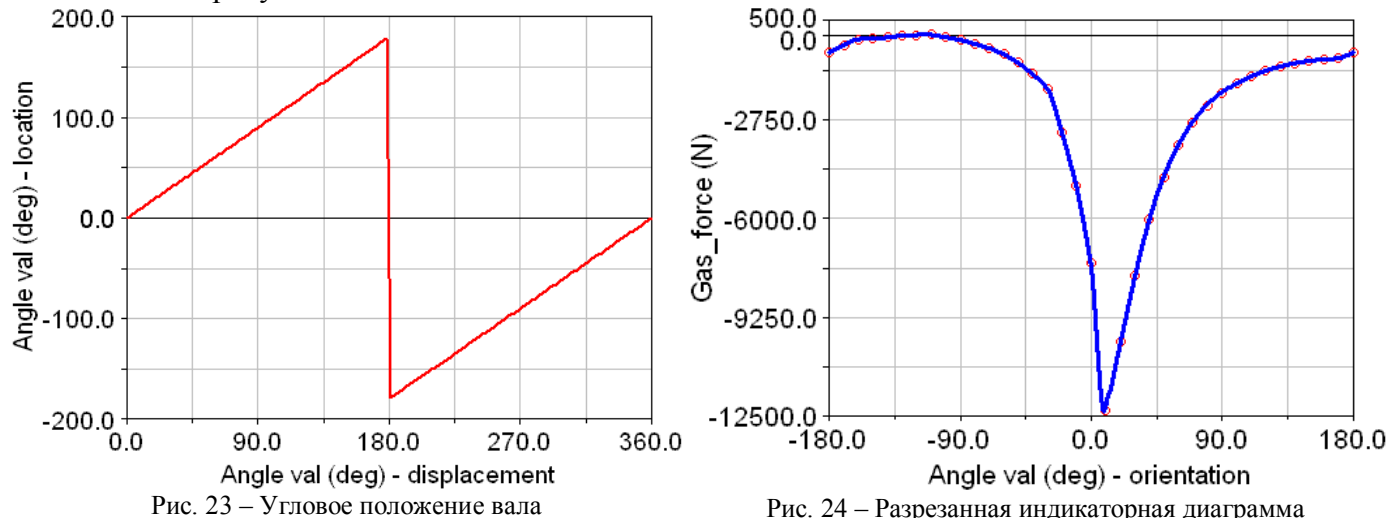

Здесь может помочь «разрезанная» индикаторная диаграмма. Поскольку датчик угла переходит от 180 к минус 180 градусам, туда же должно переходить соответствующее значение газовой силы. Тогда значение силы в 185 градусах будет достигаться в минус 175 градусах; значение силы в 270 градусах переместиться в точку минус 90 градусов и так далее. Диаграмма как бы разрезается относительно ВМТ и отрезанная часть «приклеивается» к началу диаграммы. Проделав операцию разрезания в MS Excel, можно импортировать график в ADAMS и задать его в виде газовой силы от углового положения, как было изложено в предыдущем разделе. В данном случае функция выглядит так:

CUBSPL(ROLL(ref point)\*180/PI,0, Gas\_force\_spline, 0)<br>
Следует учесть, что такая же<sup>42</sup> газовая сила должна быть приложена и к гильзе цилиндра ДВС, поскольку давление газов действует во всех направлениях. Это следует делать обязательно при расчёте сил, выходящих на узлы опор ДВС. Однако при расчёте одного кривошипно-шатунного механизма силу на гильзу можно не задавать для экономии вычислительных ресурсов. Полученные газовые силы можно вывести на экран как простые датчики, чтобы отслеживать изменение газовой силы в процессе расчёта. График для ланного случая линамического анализа привелён на рисунке 24.

<span id="page-15-0"></span><sup>&</sup>lt;sup>40</sup> Если вам нужно просчитать всего один оборот двигателя, то не обязательно учитывать цикличность газовой силы. Можно создать сплайн от углового перемещения. Промежуточным вариантом для задания нескольких циклов работы двигателя является построение многоциклового сплайна, который имеет по оси абсцисс столько градусов поворота КВ, сколько вам необходимо. При этом сплайн будет гораздо длиннее, так как получается «склеиванием» в MS Excel нескольких отдельных графиков цикла. Ещё одним преимуществом данного метода является возможность задать изменение формы графика силы от цикла к циклу. Однако учтите, что с ростом сложности сплайна сушественно возрастают требования к компьютеру, особенно при использовании CUBSPL.

<span id="page-15-1"></span><sup>&</sup>lt;sup>41</sup> Линия от 180° до минус 180° не состоит из точек. Фактически, достигнув при 180° по горизонтали значения 180° по вертикали, функция мгновенно перемещается в точку 180,001° - минус 180,001°.

<span id="page-15-2"></span><sup>42</sup> Предполагается, что площади поперечного сечения гильзы и поршня примерно одинаковы. В случае если это не так, газовая силы вычисляется исходя из внутренней геометрии гильзы.

#### 5 Приложение газовой силы в четырёхцилиндровом четырёхтактном рядном двигателе

Для задания газовой силы в случае динамического анализа четырёхтактного двигателя используются те же методы, что и для двухтактного. Самый простой способ для расчёта одного или нескольких циклов - построить для каждого поршня одно- или многоцикловый сплайн от углового перемещения КВ.

Если же число циклов велико или заранее неизвестно, при задании цикличности газовой силы следует помнить две веши:

1. В четырёхтактном двигателе цикл занимает 720 градусов, а не 360. При этом, угловое положение составляет всё тот же интервал от минус 180 до 180 градусов, то есть сумма равна 360 градусам. Лля того, чтобы разрешить эту проблему, следует:

- > Во-первых, создать невидимую и невесомую деталь<sup>43</sup>, которая вращалась бы в два раза медленнее вала двигателя. Это достигается соединением вращательного шарнира этой детали с вращательным шарниром одной из коренных шеек вала соединением *Coupler*<sup>44</sup> с коэффициентом передачи 0.5. Желательно, чтобы ось вращения детали совпадала с осью вращения КВ двигателя. Если вал не перемещается в пространстве, то деталь можно закрепить непосредственно на нём. Если же вал смещается<sup>45</sup>, то деталь лучше размещать на Ground, иначе, в процессе движения вала, возможно изменение ориентации маркера силы, в результате чего функция перестанет работать. Затем следует создать датчик углового положения для этой детали, а не для КВ.
- > Во-вторых, «сжать» в MS Excel график газовой силы в два раза по оси абсцисс. При этом весь цикл уместится в 360 градусах. Однако точность при этом следует увеличить в два раза, то есть не 5, а 2,5 градуса<sup>46</sup>. Далее сплайн разрезается, как показано в предыдущей главе. При этом, следует ориентироваться на определённый поршень. Так, чтобы газовую силу для него можно было ввести без поправок, если это возможно. При этом форма сплайна существенно меняется. Так, на рисунке 25 показан график газовой силы для первого<sup>47</sup> поршня, при условии, что в начальный момент времени, то есть при нулевом повороте КВ, в первом цилиндре идёт процесс впуска. Если бы в цилиндре шёл процесс горения, то в нуле был бы пик графика, и так далее.

2. Если использовать один сплайн для нескольких цилиндров<sup>48</sup>, то потребуется вводить поправки в функцию газовой силы, так как в каждый момент времени, из-за разности фаз газораспределения, значения силы для каждого цилиндра находятся в разных точках исходного сплайна. Поскольку выбор фаз газораспределения индивидуален для каждого двигателя, дать конкретные рекомендации по величине поправок не представляется возможным. В данной модели за базовый взят поршень №1 (рисунок 25). Рассмотрим, для примера, задание газовой силы для него. Функция выглядит как:

AKISPL (((ROLL(Zad gasF.cm)\* 180)/PI),0, VAZ 2110 r.Spline gas force, 0)

<span id="page-16-0"></span><sup>43</sup> Под невесомой деталью понимается деталь не нулевой, а очень малой массы, так как детали с нулевой массой не могут участвовать в расчётах. Проще всего создать невесомую деталь, задав для неё низкую плотность, скажем 0,00001 кг/м<sup>3</sup> или ниже.

<span id="page-16-1"></span><sup>&</sup>lt;sup>44</sup> ADAMS/View, ADAMS/PostProcessor: краткий справочник пользователя: Гвоздев А.С, Мелентьев В.С, с.50

<span id="page-16-2"></span><sup>45</sup> Например, при учёте вибраций или столкновений.

<span id="page-16-3"></span><sup>46</sup> Особенно важна точность в области процесса горения. В областях всасывания, где линия близка к горизонтальной, точность можно уменьшить.

<span id="page-16-4"></span>Поршни нумеруются слева направо согласно рисунку 25. Остальные детали нумеруются по поршням.

<span id="page-16-5"></span><sup>48</sup> В принципе, можно на каждый цилиндр написать свой собственный циклический сплайн. Делать ли несколько сплайнов или использовать поправки - решает исследователь в зависимости от ситуации.

где Zad gasF.cm - центр масс невесомого тела, ориентацию которого измеряет датчик. . VAZ 2110 r. Spline gas force - это сплайн со значениями газовой силы, импортированный в ADAMS.

Рассмотрим, как работает функция.

√ В начале расчёта (0 градусов) поршень находится в ВМТ. Начало процесса впуска. На участке от 0 до 180 градусов<sup>49</sup> функция считывает сплайн из областей впуска и сжатия. При 180 градусах происходит процесс горения.

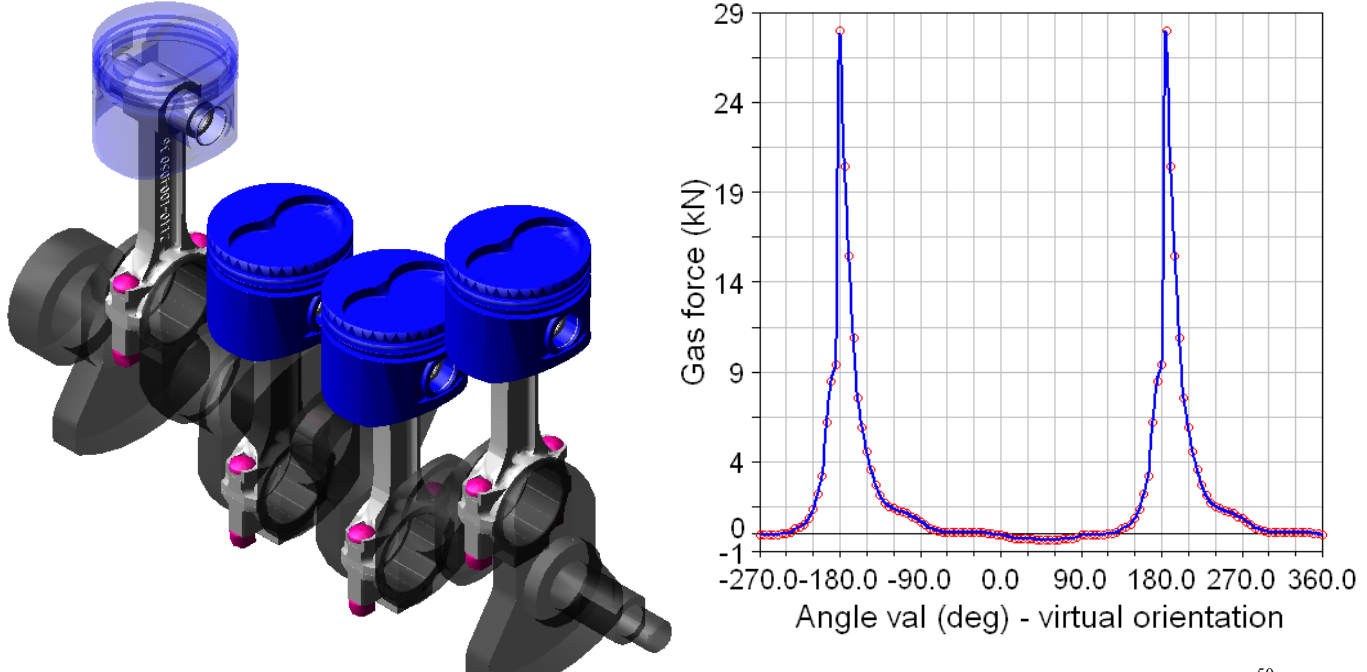

Рис. 25 – Молель КШМ четырёхнилиндрового ДВС

Рис. 26 - Сплайн для задания газовой силы<sup>50</sup>

Далее функция (рисунок 23) переходит в точку минус 180 градусов и идёт к 0.  $\checkmark$ Происходят процессы расширения (рабочий ход) и выпуска. Таким образом, мы получаем полный цикл двигателя.

Теперь рассмотрим поршень №2. В начальный момент времени он находится в НМТ. Начало процесса сжатия. Это 90 градусов по нашему графику (рисунок 26), поэтому для него функция выглядит как:

AKISPL  $((ROLL(Zad gasF.cm)*180)/PI)+90.0$ , VAZ 2110 r. Spline gas force, 0)

На участке от 90 до 180 градусов идёт процесс сжатия. При этом датчик углового перемещения (рисунок 23) идёт от 0 до 90 градусов. Далее он идёт от 90 до 180 градусов, в то время как функция проходит участок от 180 до 270 градусов, то есть, процесс расширения. Именно поэтому на рисунке 26 были добавлены дополнительные диапазоны, расширяющие стандартные (от минус 180 до 180 градусов) – для учёта фаз воспламенения в цилиндрах.

Затем датчик переходит в точку минус 180 градусов, а функция в точку минус 90 градусов. Начинается процесс выпуска (от минус 90 до 0 градусов). И от 0 до 90 градусов процесс впуска. Цикл замыкается.

Для удобства подбора поправок можно вначале заполнить небольшую таблицу, которая для данного двигателя и данного порядка процессов в цилиндрах представлена ниже

<span id="page-17-0"></span><sup>&</sup>lt;sup>49</sup> Что соответствует участку от 0 до 360° поворота КВ, то есть одному повороту вала двигателя. Не забывайте, что сплайн сжат в лва раза влоль оси абсшисс.

<span id="page-17-1"></span><sup>&</sup>lt;sup>50</sup> График не доходит до -360°, так как за счёт подбора поправок область от -360° до -270° не используется, что позволяет уменьшить размер используемого сплайна.

(таблица 1).<sup>51</sup> В таблице 1 легко увидеть сдвиг процессов относительно эталонного первого поршня, не имеющего поправок<sup>52</sup>. Используя данную таблицу, получим поправки для третьего (минус 90 градусов) и четвёртого (плюс 180 градусов) поршней. Таким же образом осуществляется задание поправок для любого числа цилиндров рядного двигателя. Следует

лишь помнить, что угол между фазами для рядного четырёхтактного ДВС есть  $\frac{720^{\circ}}{n}$ , где  $n-$ 

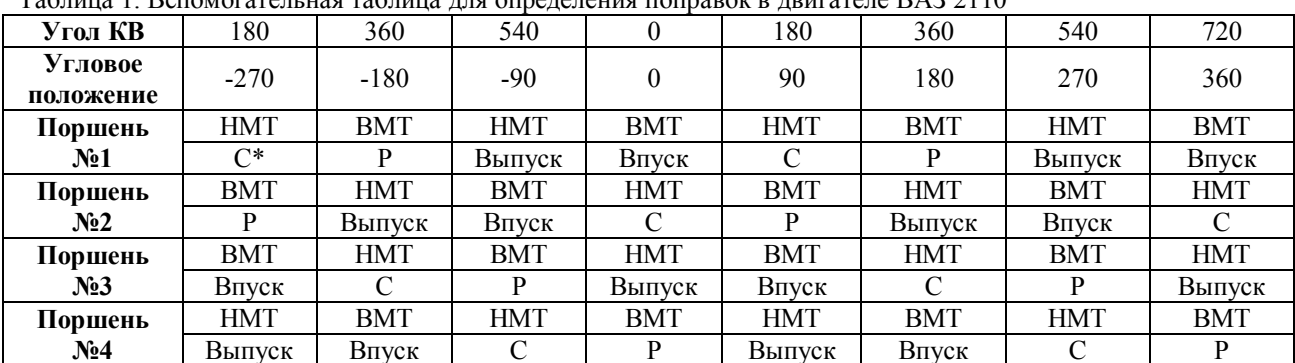

 $\alpha$  дня определения поправок в пригателе RA3 2110

число цилиндров.

 $\frac{1}{1}$  • С – сжатие, P – расширение (рабочий ход). Между ними находится процесс горения.

# 6 Приложение газовой силы в двухцилиндровом четырёхтактном V-образном двигателе

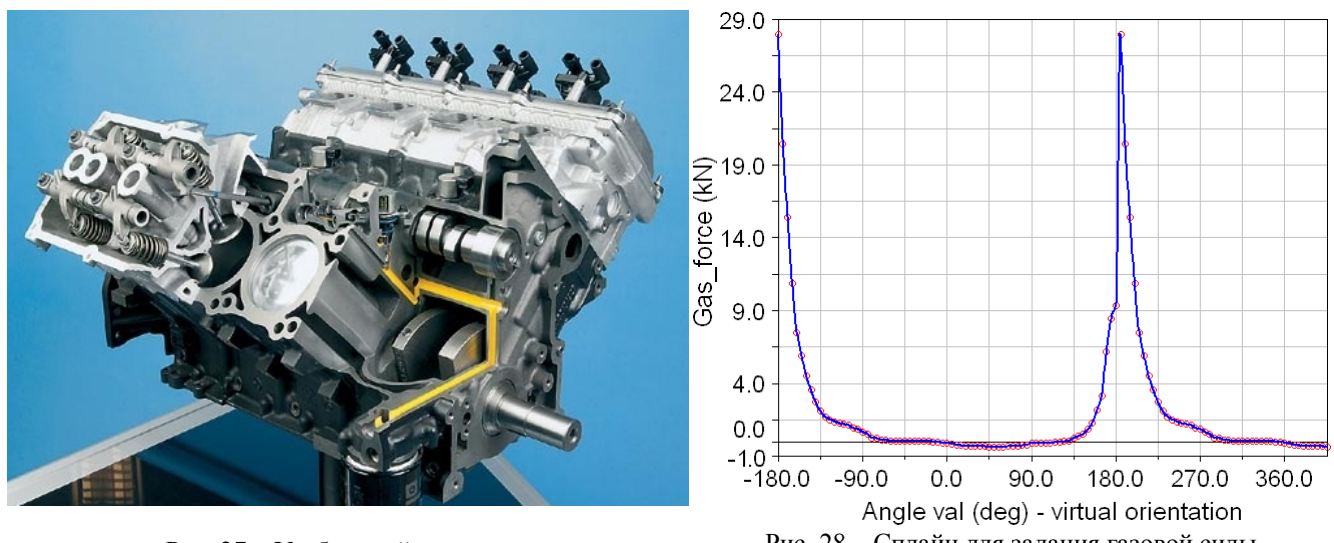

Рис. 27 - V-образный двигатель

Рис. 28 - Сплайн для задания газовой силы

Простейшей и широко распространённой схемой является случай, когда угол между осями цилиндров ДВС составляет 90 градусов (рисунок 27). В этом случае задание газовой силы не представляет сложности. На рисунке 29 показана схема такого механизма. Здесь 1 первый поршень, 2 – второй поршень, 3 – кривошип. Модель должна быть построена так,

<span id="page-18-0"></span><sup>51</sup> До начала задания газовой силы вы должны решить, каков порядок зажигания по цилиндрам. Отсюда можно опрелелить, какой пронесс илёт в нилиндре при опрелелённом угле поворота вала. Что касается собственно регулировки фаз газораспределения и зажигания, то они должны быть учтены в индикаторной диаграмме, на основе которой вычисляется газовая сила.

<span id="page-18-1"></span><sup>52</sup> Если процесс сдвинут влево, то поршень отстаёт от первого, и поправка положительна. Вправо - наоборот.

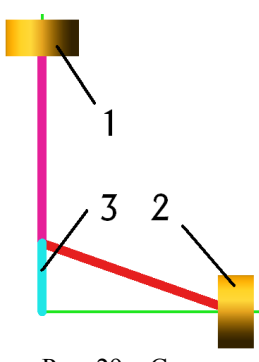

Рис. 29 – Схема V-образного ДВС

чтобы первый поршень находился в ВМТ или НМТ. В этом случае, сила для первого поршня задаётся так же, как для базового поршня рядного четырёхтактного двигателя<sup>53</sup>. Функция газовой силы:

 $AKISPL(YAW (Zad gas force.cm)*180/PI.0. V engine.Gas force spline.0)$ Что касается второго поршня, то он отстаёт от первого на 450 градусов поворота КВ или на 225 градусов углового положения. Поэтому для него вводится поправка (плюс 225 градусов). И, разумеется, сила должна быть направлена вдоль горизонтальной оси. Однако такая поправка требует увеличения длины сплайна до 225°+180°=405 градусов по оси абсцисс, которое вы видите на рисунке 28. Единственное отличие от рядного двигателя заключается в появлении дополнительной поправки в 45 градусов,

которую легко объяснить, мысленно разбив механизм данного V-образного двигателя на два обычных одноцилиндровых КШМ. Тогда можно увидеть, что второй КШМ идентичен первому, но его кривошип смещен в начальный момент времени на 90 градусов поворота коленчатого вала или 45 градусов углового положения. Таким образом, если бы угол между осями цилиндров составлял 60 градусов, то поправка была бы:  $180^{\circ}+30^{\circ}=210$  градусов.<sup>54</sup>

| таблица 2. Беномогательная таблица для биределения поправок у -боразного двигателя. |        |            |            |            |            |            |            |            |            |
|-------------------------------------------------------------------------------------|--------|------------|------------|------------|------------|------------|------------|------------|------------|
| Угол КВ                                                                             | 180    | 360        | 540        |            | 180        | 360        | 540        | 720        | 900        |
| Угловое<br>положение                                                                | $-270$ | $-180$     | -90        |            | 90         | 180        | 270        | 360        | 450        |
| Поршень                                                                             | HMT    | <b>BMT</b> | <b>HMT</b> | <b>BMT</b> | HMT        | <b>BMT</b> | HMT        | BMT        | <b>HMT</b> |
| No1                                                                                 | $C^*$  |            | Выпуск     | Впуск      |            |            | Выпуск     | Впуск      |            |
| Поршень                                                                             | BMT    | HMT        | BMT        | $HMT^{55}$ | <b>BMT</b> | HMT        | <b>BMT</b> | <b>HMT</b> | <b>BMT</b> |
| N <sub>2</sub>                                                                      | Выпуск | Впуск      |            |            | Выпуск     | Впуск      |            |            | Выпуск     |

Таблица 2. Вопомогательная таблица для определения поправок V-образного двигателя

 $\overline{C}$  – сжатие, P – расширение (рабочий ход). Между ними находится процесс горения.

# 7 Приложение газовой силы к поршням восьмицилиндрового оппозитного, аксиального авиационного лвигателя

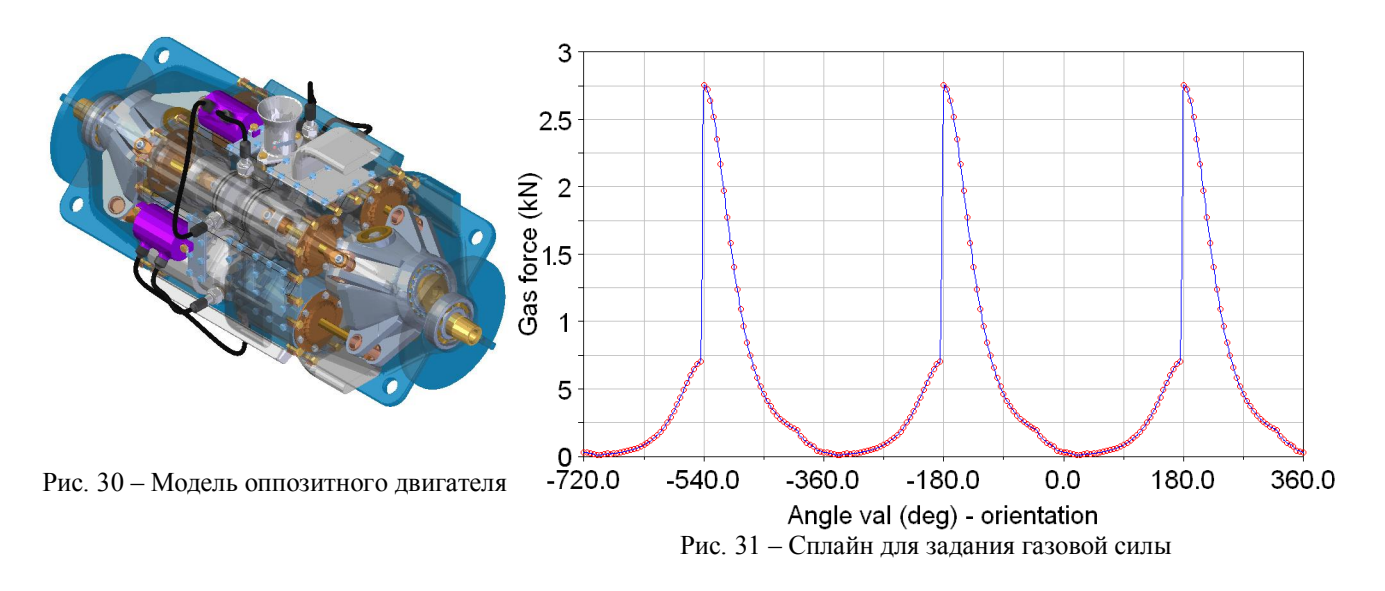

<span id="page-19-0"></span><sup>&</sup>lt;sup>53</sup> В случае двухтактного двигателя ситуация еще более упрощается (смотрите 4 раздел данной работы).

<span id="page-19-1"></span><sup>54</sup> Данное утверждение верно для четырёхтактного двигателя. В двухтактном двигателе градус углового перемещения равен градусу углового положения, то есть сплайн не сжимается влоль оси абсцисс. Поэтому при угле между осями цилиндров 90° поправка также увеличится на 90°, а не на 45°.

<span id="page-19-2"></span>Если в рядном двигателе для второго поршня «НМТ» означает реальное положение поршня в НМТ, то для Vобразного двигателя это означает «движется к НМТ», поскольку реально он находится в 90° от НМТ, то есть между ВМТ и НМТ.

Для задания газовой силы в данном случае используются те же методы, что изложены выше (рисунок 31). Обратите особое внимание на знак газовой силы. При расчёте сил, выходящих на узлы опор ДВС, требуется задать газовую силу, действующую на гильзу цилиндра.

- √ Поскольку данный авиационный двигатель двухтактный, возможно задание углового положения непосредственно от вала с разрезом индикаторной диаграммы по ВМТ или НМТ. В данном случае разрез произведён по НМТ. Дополнительные участки графика заданы для учёта сдвига процессов согласно порядку зажигания (см. выше).
- √ Оппозитное расположение цилиндров несколько усложняет задание поправок. Так ни один из поршней не оказался в НМТ в начале процесса расчёта, поэтому поправки пришлось вводить для всех поршней. Функция выглядит следующим образом:

 $AKISPL(YAW(Mar ref)*180/PI-49.77,0, Gas force spline, 0)$ 

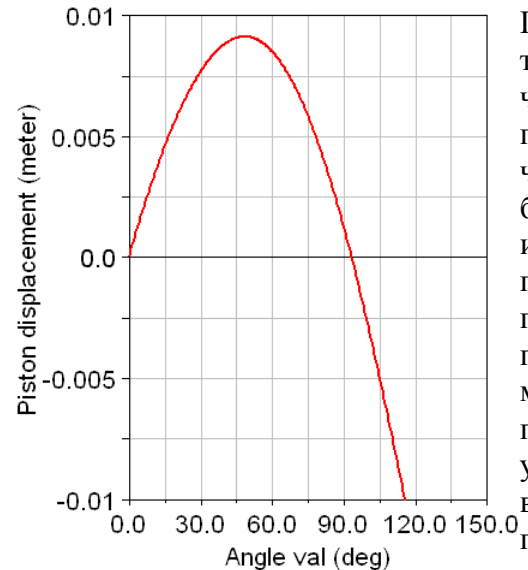

Поправки для поршней в данном двигателе приведены в таблице 3. Поршни пронумерованы слева направо по часовой стрелке. При определении поправок можно построить таблицу, аналогичную приведённой для четырёхцилиндрового двигателя. Однако здесь следует брать за эталон несуществующий в действительности, идеализированный поршень, для которого сплайн газовой силы подходит без поправок. Например, поршень №1 движется к НМТ<sup>56</sup>. В цилиндре идёт процесс сжатия. Слелаем кинематический расчёт модели и посмотрим в ADAMS/PostProcessor график перемещения поршня от углового перемещения или углового положения вала (рисунок 32). На графике видно, что поршень придёт в НМТ только через 49.77 30.0 60.0 90.0 120.0 150.0 видно, что поршение придести -

Рис. 32 – Перемещение поршня №1

НМТ при 0 градусов. Следовательно, точку газовой силы для первого поршня нужно сместить на 49,77 градусов назад. Проведя аналогичные рассуждения для остальных поршней, получим указанные в таблице 3 поправки.

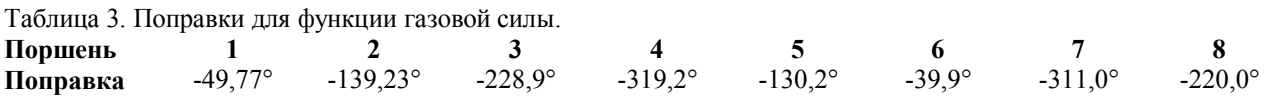

## 8 Приложение газовых сил к створке сопла и лопаткам компрессоров и турбин

Приложение газовых сил к аэродинамическим поверхностям ГТД в ADAMS проводится по описанной выше методике для ДВС. То есть, существуют два основных варианта<sup>57</sup>.

<span id="page-20-0"></span><sup>56</sup> Направление движения поршня, а, следовательно, идущий в цилиндре процесс, можно определить по его скорости, выполнив кинематический расчёт модели. Следует учесть, что в оппозитном двигателе ВМТ и НМТ для противолежащих групп поршней зеркальны относительно центра двигателя. То есть, если левый поршень движется вправо (рисунок 30), то он идёт к ВМТ, а если правый поршень движется вправо, то он идёт к НМТ. Обратите внимание, что в данной модели центр координат находится в центре двигателя на оси вала.

<span id="page-20-1"></span><sup>57</sup> Поскольку аэродинамические силы действуют по поверхности, обычно их задают в виде распределения лавления на геометрии тела. Олнако, по причинам, изложенным во ввелении, лля расчёта в ADAMS необходимо преобразовать распределённую силу в эквивалентную сосредоточенную силу или момент (иногда в ряд сил и моментов) и приложить её к специально создаваемому маркеру на поверхности тела. Данные силы и моменты, а также координаты маркеров необходимо получить до начала динамического расчёта. Наряду с существенными недостатками, данный метод имеет достоинством малые требования к аппаратным ресурсам и,

- Задание силы<sup>58</sup> с помощью уравнения в редакторе функций.
- Задание силы в виде сплайна<sup>5</sup>
- В обоих случаях следует определить, как ведёт себя внешняя сила:
- Является «мертвой» нагрузкой, то есть не меняет свое направления в процессе расчёта.
- Является следящей, то есть строго следует за каким-либо элементом конструкции.
- Произвольно изменяет своё направление в процессе расчёта.

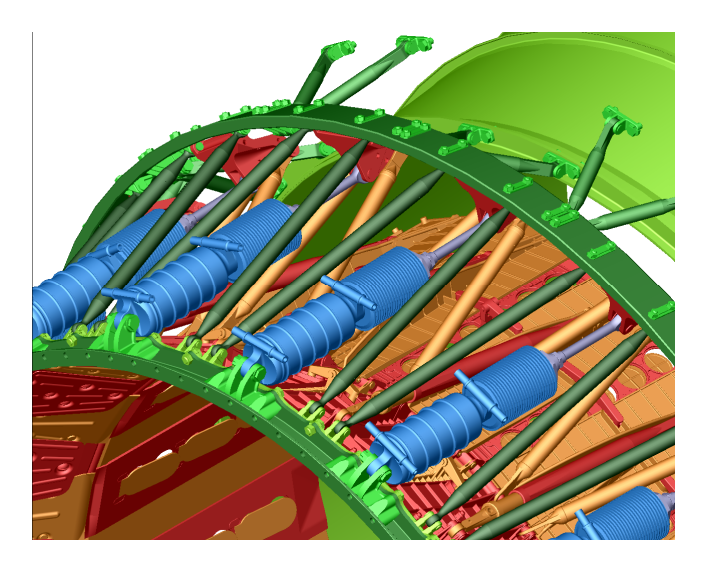

Рис. 33 – Фрагмент сопла Д-30Ф6

В первых двух случаях, вы сможете описать силу одним<sup>60</sup> уравнением либо сплайном. В третьем случае вам придётся использовать три закона изменения силы, для проекций на оси X, Y и Z соответственно <sup>61</sup>. Также необходимо определиться с параметром, относительно которого вычисляется функция, либо строится сплайн. Очень часто в виде такого параметра удобно выбирать текущее время расчёта «time», то есть задавать зависимость силы от времени. Данный метод применяется в основном тогда, когда изменение силы никак не связано параметрами  $\mathbf{c}$ механизма. Например, если взять сопло на рисунках 33, 34, то увеличение расхода топлива в камере

сгорания в конечном итоге может вызвать увеличение давления на створки сопла, даже в том случае, если оно будет совершенно неподвижно, то есть не один из кинематических

параметров конструкции не изменится. Поскольку данное увеличение давления определяется программой управления, а не работой механизма, его целесообразно задать от внешнего фактора - времени.

большинстве Олнако  $\overline{R}$ случаев изменение внешних сил связаны с параметрами самого механизма. Возьмём для примера то же сопло.

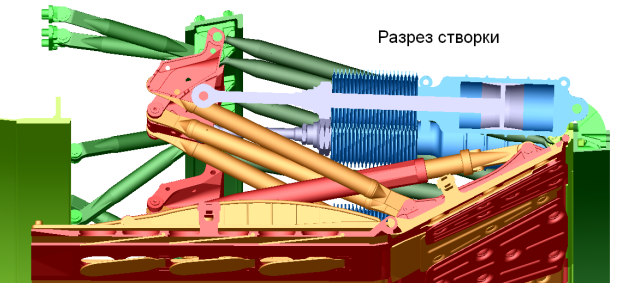

Рис. 34 - Разрез створки сопла

главное, вам не обязательно соблюдать точную геометрию аэродинамических поверхностей. Достаточно обеспечить массово-инерционные характеристики.

<span id="page-21-0"></span>58 Иногда возникает необходимость задать закон движения элементов без использования внешних сил. Например, закон открытия створок в зависимости от режима на этапе кинематического расчёта модели. В этом случае вам следует воспользоваться одним из генераторов движения: поступательным IZ (Translation) или вращательным <sup>2</sup> (Rotational). В свойствах этих генераторов можно задать интересующие вас законы изменения положения, скорости или ускорения, соответственно, линейного или углового. <sup>59</sup> Иногда его ещё называют «табличный метод задания» силы.

<span id="page-21-2"></span><span id="page-21-1"></span>60 ADAMS/View, ADAMS/PostProcessor: краткий справочник пользователя: Гвоздев А.С, Мелентьев В.С, с.57

<span id="page-21-3"></span><sup>&</sup>lt;sup>61</sup> В ADAMS не предусмотрены «скользящие» силы (за исключением контактных - смотри ниже), точка приложения которых может смешаться в процессе расчёта относительно маркера, к которому они приложены. Если сила приложена на Ground, то она неподвижна, если на тело, то движется вместе с ним. Если вам нужно, чтобы точка приложения силы могла смещаться, вам придётся перемещать маркер. Для этого следует разместить его на невесомом теле (смотри 5 раздел данной работы). А затем задать закон движения этого тела.

![](_page_22_Picture_0.jpeg)

Рис. 35 - Фрагмент РНА НК-38СТ

Если створки сопла раскроются, это приведёт к изменению силы на них, как из-за изменения угла створок по отношению к потоку, так и из-за изменения давления внутри потока вследствие увеличения проходного сечения. Поэтому в данном случае целесообразно задать функцию газовой силы на створку от угла её раскрытия. Причём, поскольку вектор данной силы в процессе расчёта произвольно меняет направление, необходимо задать три силы по разным осям и для каждой определить свой закон. В целях упрощения для данной конструкции можно предположить, что на обычных режимах работы боковая сила равна нулю, а следовательно необходимо определить только законы для осевой и радиальной составляющих силы.

Если мы проанализируем газовую силу, <sup>62</sup> действующую на лопатку регулируемых направляющих аппаратов (РНА), показанную на рисунке 35, то увидим, что основным параметром, влияющим на газовую силу, является угол по-

ворота лопаток по отношению к потоку. В этом случае вектор силы также необходимо разложить на проекции по координатным осям.

Определившись с параметрами, выбираем один из изложенных выше способов задания силы: аналитически или сплайном. Здесь всё зависит от сложности самой силы и существующей теории её расчёта. Если расчёт силы сложен, включает в себя работу с эмпирическими данными, зависит от многих параметров, не связанных с механизмом или же функции силы в явном виде не существует, то лучшим вариантом является не перегружать модель, и, выполнив расчёт в стороннем пакете, передать в ADAMS сплайн газовой силы.

одного из случаев, когда целесообразно Привелём пример использование аналитического метода. Допустим, имеется ряд фиксированных режимов, значение силы на которых является постоянной величиной. Также предположим, что переход с одного режима на другой осуществляется мгновенно, либо достаточно быстро и характер переходных процессов в данном случае нас не интересует. Тогда набор линейных участков с переходами между ними можно описать с помощью функции STEPS, как показано в разделе 1.

Что касается задания силы сплайном, то оно аналогично описанным в предыдущих главах:

- Создание в MS Excel таблицы значений силы в зависимости от одного из параметров механизма. Лля сопла это может быть угол раскрытия створки, для РНА - угол поворота лопатки по отношению к потоку
- $\qquad \qquad -$ Импорт таблицы в ADAMS в виде сплайна. При этом разрез сплайна в данном случае не применяется, поскольку мы имеем дело не с циклическим движением, а с движением в заданном диапазоне. В створках сопла границами этого диапазона могут быть максимальный и минимальный угол раскрытия створок<sup>64</sup>. Однако, если вы свяжите ваши силы с вращением вала двигателя, то, возможно, придётся прибегнуть к изменению формы сплайна.

<span id="page-22-0"></span><sup>62</sup> Достаточно простым, хотя и приблизительным методом расчета давления на лопатку (на основе которого вычисляется газовая сила), является определение перепада давления на ступени.

<span id="page-22-1"></span><sup>63</sup> Приложение сил вообще зависит от полноты модели и типа расчёта, который проводится. Так, в простейшей модели силы на корпусные детали не учитываются, так как они закреплены на Ground. В то время как в полной модели их следует учесть, так как они в конечном счёте выходят на узлы крепления конструкции (в том случае, если не уравновешивают друг друга). То же можно сказать про остальные элементы. Поэтому перед заданием внешних сил следует внимательно изучить силовую схему конструкции.

<span id="page-22-2"></span><sup>&</sup>lt;sup>64</sup> Не всегда угол должен вычисляться относительно ЦСК. Используя функциональный датчик, вы можете измерять угол поворота одного тела относительно другого. Для этого достаточно вычесть угол поворота по заданной оси в ЦСК второго тела из первого. Полученная разность и будет поворотом одного тела относительно другого по заданной оси.

 $\equiv$ Задание сплайна в виде функции в ADAMS.

После задания внешних сил может быть произведён динамический расчёт 3D-модели. Однако для проведения вибрационного анализа необходимо учесть конечную жёсткость в соединениях деталей или деформируемость некоторых элементов модели  $65$ .

# 9 Приложение нелинейных жёсткости и демпфирования для моделирования виброизоляторов и амортизаторов

Пакет ADAMS позволяет моделировать гидравлические демпфирующие элементы с помощью инструментов **Translation Spring Damper** и **Torsion Spring**<sup>66</sup>. Первый представляет собой линейный элемент, второй - угловой. На рисунке 36 показано использование элемента Translation Spring Damper в качестве возвратной пружины для клапана газораспределительного механизма.

Элемент состоит из двух частей: имитирующей жёсткость (1) и демпфирование (2). Каждый из них настраивается отдельно, хотя и в одном диалоговом окне<sup>67</sup>. В данном случае элемент работает как пружина, то есть коэффициенты жёсткости и демпфирования постоян-

ны. Вообще, для жёсткости элемента существуют 3 случая:

- Жёсткость не задана (No stiffness) элемент работает, как чистый демпфер.
- Жёсткость задана коэффициентом (Stiffness Coefficient, Newton/mm) - сила, возникающая при деформации элемента, изменяется по линейному закону.
- Жёсткость залана сплайном «сила от леформации пружины» (Spline: F=f(defo)) – нелинейная сила.

Схожие параметры имеет элемент демпфирования:

- Демпфирование не задано (No Damping) элемент не имеет демпфирования.
- **Лемпфирование** залано коэффициентом (Damping)  $\bullet$ Coefficient, Newton\*sec/mm) – сила демпфирования изменяется по линейному закону.
- Демпфирование задано сплайном (Spline: F=f(velo)) нелинейное демпфирование.

Задание жёсткости или демпфирования с помощью коэффициента не представляет сложности, стоит только учитывать, что вы задаёте параметры гидравлического элемента, поэтому имеете дело с овальной петлёй гистерезиса, показанной на рисунке 37, что вполне допустимо для клапанной пружины газораспределительного механизма. Остроугольную петлю гистерезиса, характерную для конструкционных материалов, таким способом задать нельзя. Для задания кривой сложной формы следует воспользоваться сплайнами. Технически, импорт и задание сплайна аналогичны процессу, описанному выше для газовой силы. Однако для сплайна жесткости<sup>68</sup> по оси абсцисс должна быть деформация в принятой в модели системе единиц измерения<sup>69</sup>. Кроме того, сплайн не нуждается в разрезе. При этом, следует обращать внимание на знак деформации.

Рис.  $36$  – Translation Spring Dampfer

<span id="page-23-0"></span><sup>65</sup> При вибрационном расчёте в модели должно быть только одно деформируемое тело, количество же псевдогибких элементов, таких как Spring, Bushing и так далее неограниченно. Однако их увеличение приведёт к росту найденных решателем (Solver) локальных форм колебаний.

<span id="page-23-1"></span><sup>&</sup>lt;sup>66</sup> Подробнее об элементах смотрите ADAMS/View, ADAMS/PostProcessor: краткий справочник пользователя: Мелентьев В.С., Гвоздев А.С., с.56-57

<span id="page-23-2"></span><sup>67</sup> Чтобы получить доступ к свойствам элемента, нужно щёлкнуть на нём правой кнопкой мыши и в открывшемся списке выбрать команду Modify.

<span id="page-23-3"></span> $^{68}$  Обратите внимание, что вы задаёте функцию силы от деформации, а не жёсткости от деформации.

<span id="page-23-4"></span><sup>69</sup> По умолчанию это миллиметры.

![](_page_24_Figure_0.jpeg)

помощью коэффициентов

**ADAMS** Кроме перечисленных выше,  $\, {\bf B}$ существуют и другие типы упругих элементов<sup>70</sup>, такие как:

Massless Beam - имитация балки на основе  $\widehat{\xi}$ уравнений классической теории, рассматриваемой в курсе сопротивления материалов;

Bushing - упругий элемент с возможностью независимого задания жёсткости  $\overline{\mathbf{M}}$ демпфирования по всем шести осям;

Пример сплайна для задания нелинейной силы реакции элемента от деформации представлен на рисунке 38. Для сплайна демпфирования  $\overline{10}$ оси абсшисс откладывается скорость деформации.

Ещё одним способом задания зависимости коэффициента  $\overline{O}T$ внешних параметров является параметризация, осуществляемая через Function Builder. Однако в данном случае не сможете использовать вы молельные функции, а значит коэффициент при расчёте равно будет постоянным. **BCë RTOX**  $er$ 

будет величина зависеть **OT** внешних параметров.

![](_page_24_Figure_8.jpeg)

**Field - позволяет задать поле жёсткости и** демпфирования<sup>71</sup> между двумя телами, одно из рис. 38 – Сплайн для задания нелинейной силы которых является источником поля.

У каждого элемента есть свои области применения. Так элемент Bushing удобно использовать для имитации жёсткости подшипников. Пример такого подшипника приведён на рисунке 39. В этом случае внутренне кольцо жёстко соединяется с валом **1** а внешнее кольцо с деталью **В**. Внутреннее кольцо соединяется с сепаратором вращательным **В**либо пилиндрическим  $\mathbb{R}$  шарниром, а сепаратор соединяется с внешним кольцом с помощью Bushing <sup>- 1</sup> Далее задаются коэффициенты жёсткости и демпфирования подшипника.<sup>72</sup>

После этого шарики удаляются, и их масса добавляется к сепаратору<sup>73</sup>. Модель подшипника для использования при динамическом анализе в составе конструкции готова. Добавление такой модели в лвигатель позволит определить нагрузки на коренные шейки коленчатого вала и учесть вибрации внутри двигателя.

Нелинейную жёсткости и демпфирование можно использовать при моделировании виброизоляторов различных типов. Так, характеристики виброизолятора, показанного на

<span id="page-24-0"></span><sup>&</sup>lt;sup>70</sup> ADAMS/View, ADAMS/PostProcessor: краткий справочник пользователя: Мелентьев В.С., Гвоздев А.С., с.56-63

<span id="page-24-1"></span> $^{71}$  Данный инструмент может применяться не только для задания поля упругости, но и для задания переменных магнитных, гравитационных и прочих полей.

<span id="page-24-2"></span><sup>72</sup> Коэффициенты должны браться по справочнику, определяться экспериментально или рассчитываться отдельно. Для простоты, жёсткость подшипника в направлении вращения можно брать равной или близкой к нулю, однако следует использовать демпфирование, чтобы сепаратор не мог раскрутиться до слишком больших скоростей.

<span id="page-24-3"></span><sup>73</sup> Построение «реалистичной» модели подшипника, то есть учитывающей трёхмерные контактные силы между телами вращения, сепаратором и кольцами потребует огромных вычислительных мощностей и может вызвать нестабильность при решении уравнений. При создании модели в ADAMS, не рекомендуется использовать более 10-15 контактных сил в одной модели.

![](_page_25_Picture_0.jpeg)

рисунке 40, были определены в пакете ANSYS и переданы в ADAMS в виде сплайна $^{74}$ .

Затем в динамическую модель конструкции, нуждающейся в виброзашите, на заланных участках были добавлены несколько таких виброизоляторов, что позволило провести вибрационный оснащенной анализ конструкции. исследуемыми виброизоляторами, определить частоты и формы колебаний с соответствующими амплитудами при свободных и вынужденных колебаниях $^{75}$ 

Рис. 39 - Модель подшипника

![](_page_25_Figure_4.jpeg)

Рис. 40 - Модель виброизолятора

#### 10 Приложение сил трения и контактных сил

В обычной методике расчёта механических систем предполагается отсутствие трения. Данное упрощение вполне справедливо в большинстве случаев, так как современные успехи в трибологии позволили обеспечить коэффициент трения в контакте менее 0.01. В результате силы трения перестали играть важную роль в работе механизмов.

Однако бывают случаи, когда учесть силы трения необходимо, например, при расчёте тормозных систем, демпфирующих систем на основе трения, моделировании заеданий, при попытке учесть влияние износа на работу механизма или при необходимости максимально точного учёта всех сил, действующих в модели. В некоторых конструкциях, например, в механической системе, приведённой на рисунке 13, сила трения покоя удерживает детали в заланном положении<sup>76</sup>

Залание силы трения в пакете ADAMS производится двумя путями:

1. С помощью стандартного инструмента  $\mathbb{X}_{\mu}$  можно задать силы трения<sup>77</sup> в шарнире. При этом используется уравнение:  $F_{mp} = \mu \cdot N$ , где  $\mu$  - коэффициент трения, а N - нормальная сила. В задачу исследователя входит задание статического и динамического коэффициентов трения, а также других параметров, приведённых в [1].

<span id="page-25-0"></span><sup>&</sup>lt;sup>74</sup> Характеристики жёсткости были определены независимо по трём осям Х, Y и Z за счёт ряда статических нагружений (каждое нагружение соответствует точке на графике) силами заданной амплитуды, и подобны изображенной на рисунке 38. Характеристика по каждой оси передавалась отдельным сплайном и имитировалась отдельным элементом Translation Spring Damper. Для простоты и в силу малости деформаций, коэффициент демпфирования брался постоянным, хотя и различным по каждой из осей. В рамках данной работы не представляется возможным изложить методы вычисления нелинейного демпфирования виброизоляторов, которые рассмотрены в специальной литературе. Что касается коэффициента демпфирования, то его расчёт может проводиться на основании количества энергии, рассеянной за цикл.

<span id="page-25-1"></span>Значение и закон возбуждающей силы также был задан сплайном на основании экспериментальных данных по изучению схожих конструкций, полученными авторами ранее.

<span id="page-25-2"></span><sup>&</sup>lt;sup>76</sup> В данном случае это лопасти. При отсутствии силы трения на раскрутке, когда центробежная сила недостаточна, лопасти могут провернуться в шарнире вплоть до столкновения.

<span id="page-25-3"></span><sup>&</sup>lt;sup>77</sup> ADAMS/View, ADAMS/PostProcessor: краткий справочник пользователя: Мелентьев В.С., Гвоздев А.С., с.54-55

![](_page_26_Picture_0.jpeg)

Вкратце скажем, что ADAMS поддерживает режимы динамического статического,  $\boldsymbol{\mathrm{M}}$ смешанного (обычного) трения. Позволяет учесть влияние перекоса  $\overline{B}$ шарнире  $\overline{M}$ преднагрузку. После задания параметров в шарнире создаётся сила или момент трения, который противодействует перемещениям в шарнире, имитируя тем самым эффект рассеяния энергии при трении. При этом следует оговориться, что ADAMS вычисляет силу трения не основе свойств контактирующих ня материалов. на основе эмпирических  $\mathbf{a}$ коэффициентов, которые должны быть известны до начала расчёта.

То же с полным правом можно отнести и к контактным силам. Таким образом были заданы силы трения в шарнире лопатки РНА, показан-

ной на рисунке 41. Изменяя эти силы, удалось отследить изменение усилий на поршне гилравлической системы управления, а также смоделировать поведение конструкции при возрастании силы трения из-за перекоса, вплоть до анализа работы конструкции при заклинивании механизма поворота лопатки.

2. Второй метод заключается в создании силы или момента трения вручную, с помощью стандартных инструментов Force  $\lambda$  и Torque  $\sigma$ , для которых функция задаётся с помощью набора математических команд, интегрированных в ADAMS, или же с помощью сплайна. Во втором случае функция задаётся аналогично

газовой силе, однако независимым параметром в данном Рис. 42 - Часть ГРМ: кулачки в контакте случае, как правило, является нормальная сила<sup>78</sup>. Для того

чтобы сила трения всегда была направлена в сторону, противоположную движению, можно функцию условия IF, контролирующую скорость тела. В случае использовать положительной скорости, сила будет отрицательна, в случае отрицательной - положительна.

Поле использования контактных сил в динамических моделях достаточно широко. Так на рисунке 42 показано применение контактных сил для взаимодействия между кулачком и толкателем. На рисунке 43 показаны Т-образные ограничители перемещения створок сопла.

В ADAMS предусмотрены различные виды контакта<sup>79</sup>. Они подробно изложены в [1], поэтому не будем на них останавливаться. Все они вызываются значком Contact подпанели сил главной панели инструментов. Наиболее часто используют трёхмерный контакт и контакт по сплайнам.

В отличие от обычного поиска столкновений, производимого в различных CADпакетах, модуль контакта ADAMS вычисляет реальные силы при взаимодействии компонентов в любой момент времени. В то же время, в отличие от идеализированных связей, модуль контакта допускает отрыв контактирующих поверхностей и проскальзывание. Сила в контакте может вычисляться двумя способами:

![](_page_26_Picture_13.jpeg)

с толкателями

<span id="page-26-0"></span><sup>78</sup> Задание силы трения в общем виде открывает широкий простор для выбора как формы графика, так и независимой переменной. Так, например, можно задать нелинейное трение или трение в зависимости от положения, скорости или ускорения и так далее.

<span id="page-26-1"></span><sup>&</sup>lt;sup>79</sup> ADAMS/View, ADAMS/PostProcessor: краткий справочник пользователя: Мелентьев В.С., Гвоздев А.С., с.64-65

![](_page_27_Picture_0.jpeg)

а) Расчёт на основе коэффициента восстановления кинетической энергии (Restitution Coefficient), который достаточно быстр, однако большей точностью обладает

б) Расчёт на основе теории удара, когда ДЛЯ используется контактная расчёта жёсткость (Stiffness) и демпфирование (Damping). Он примерно в  $5 - 10$ pa<sub>3</sub> мелленнее.

В любом случае, все коэффициенты необходимо знать до начала расчёта в ADAMS. По умолчанию задана жёсткость и демпфирование для конструкционной стали.

Рис. 43 – Скользящие крепления на створках сопла

В отличие от прочих сил, при расчёте контактной силы используется геометрия детали, поэтому контактирующие поверхности элементов следует выполнять максимально точно. В то же время, чем проще геометрия деталей, тем быстрее будет происходить расчёт.

Следует учесть, что модуль расчёта контактов крайне требователен к аппаратным ресурсам, поэтому следует ограничивать число подобных сил в модели. Так, при наличии в модели свыше 10-15 контактных сил<sup>80</sup>, расчёт может просто не запуститься. Поэтому при анализе моделей, содержащих большое количество контактных сил, рекомендуется использовать или симметричные сегменты единой конструкции, или более простые наборы элементов из инструментария ADAMS, которые ЛИШЬ ИМИТИРУЮТ контактное взаимодействие между деталями.

#### Заключение

В заключение рассмотрим несколько общих рекомендаций по заданию нелинейных внешних сил.

1. Если у вас имеется вектор силы, который в процессе расчёта изменяет своё направление независимо от изменения положения тела, то необходимо задать его проекции на оси координат, каждая из которых изменяется по своему закону (две для плоской задачи, три для объёмной). Это можно осуществить двумя путями:

- Использовать один из элементов  $\frac{1}{2}$ ,  $\frac{1}{2}$   $\frac{1}{2}$  или  $\frac{49}{27}$  для задания сил или моментов сразу по нескольким осям.
- Использовать три вектора силы  $\lambda$  или момента  $\sigma$  по одному для каждой оси координат.

Если же вектор силы следящий, то при создании силы достаточно указать Body Moving.

2. Выбор между заданием силы в виде функции или в виде сплайна зависит, в основном, от сложности самой силы и от требований точности:

- Если вы получили внешнюю силу аналитическим путём, то слелует ввести эту формулу с помошью редактора функций для достижения большей точности.
- Если внешняя сила описывается (или интерполируется) небольшим количеством, либо одной математической функцией, её следует вводить в виде функции.
- > Если в получившийся расчётный график вы вносили какие-то изменения, основанные на эмпирических параметрах (например, скругления индикаторной диаграммы), то предпочтительнее задавать внешнюю силу в виде сплайна.
- > Результаты экспериментов вводятся в ADAMS в виде сплайнов или датчиков.

<span id="page-27-0"></span><sup>&</sup>lt;sup>80</sup> Число сил зависит от возможностей компьютера, данные приведены для Р4 3200, 4 Гб ОЗУ.

3. Если у вас в модели имеется несколько внешних сил, различающихся только фазой (например, газовая сила в многоцилиндровом ДВС), то вы можете выбрать один из двух путей:

- Создать для каждой внешней силы свой собственный сплайн (или свою функцию)
- Создать один сплайн (или функцию) и затем использовать его для задания нескольких внешних сил, используя поправки при задании силы.
- Задать один сплайн (или функцию) и затем использовать его для задания нескольких внешних сил, используя поправки при создании датчика, на котором основана сила.

Каждый из путей имеет свои недостатки. Во втором и третьем случае очень легко ошибиться в подборе поправок, а в первом случае - при разрезании и перестановке частей графика силы.

4. В ADAMS существует множество решателей (Integrator), каждый из которых имеет одну или несколько формализаций (Formulation). Изменять их можно в разделе меню Settings -Solver - Dynamics...<sup>81</sup>. Самыми распространёнными являются GSTIFF (применяемый по умолчанию) и WSTIFF. GSTIFF считает быстрее, но он менее устойчив к ошибкам типа сингулярности матрицы, резким скачкам сил или большому количеству «redundant constraint»<sup>82</sup>, то есть избыточных связей. WSTIFF медленнее, но стабильнее. Оба они (в случае отсутствия ошибок), обеспечивают одинаковую точность. Поэтому, если модель считается неустойчиво, возникают ошибки, то можно изменить решатели. Также, можно попробовать сменить тип Formulation. Однако оптимальным путём остаётся построение модели без «redundant constraint». Проверить наличие избыточных связей в модели можно командой Verify (проверка) в рабочем окне ADAMS непосредственно перед началом расчета.

<span id="page-28-0"></span><sup>&</sup>lt;sup>81</sup> ADAMS/View. ADAMS/PostProcessor: Краткий справочник пользователя: Мелентьев В.С., Гвоздев А.С., с.38

<span id="page-28-1"></span><sup>&</sup>lt;sup>82</sup> Там же. с. 41, 103

## **Список литературы**

1. Мелентьев В.С., Гвоздев А.С. ADAMSView, ADAMS/Post Processor: краткий справочник пользователя: Учебное пособие. – Самара: Изд-во Самар, гос. аэрокосм, ун-та, 2006. – 105 с.: ил.

2. Изучение конструкции двигателей с использованием 3D-моделей их элементов: Метод. указания / Сост. А.С. Гвоздев, В.С. Мелентьев, Д.С. Лежин. - Самара: Изд-во Самар. гос. аэрокосм. ун-та; 2006. - 23 с

3. Изучение конструкции ДВС с совместным использованием пакетов ANSYS, ADAMS, SolidEdge: Метод. указания / Сост. А.С. Гвоздев, В.С. Мелентьев. – Самара: Изд-во Самар. гос. аэрокосм. ун-та; 2006. - 53 с.: ил.

4. Иванов А. A. MSC.ADAMS: теория и элементы виртуального конструирования и моделирования: Учебное пособие  $/$  – М.: Московское представительство MSC.Software GmbH,  $2003. - 97$  c.

5. Колчин А.И., Лемилов В.П. Расчет автомобильных и тракторных двигателей: Учебное пособие для вузов. - М.: Высш. шк., 2002. - 496 с.: ил.

6. Лабораторный практикум по использованию пакета ADAMS: Метод. указания / Сост. В.С. Мелентьев, А.С. Гвоздев, Д.С. Лежин. Самара: Изд-во Самар. гос. аэрокосм. ун-та, 2006.-42с.

7. Андриевский Б.Р., Фрадков А.Л. Избранные главы теории автоматического управления с примерами на языке MATLAB. - СПб.: Наука, 1999.-467 с.

8. Basic ADAMS/Full Simulation (ADM 701) / - М.: Московское представительство  $MSC.Software GmbH, 2005. -754$  c.

9. Wittenburg J. Dynamics of Systems of Rigid Bodies //Teubner. Stuttgart. 1977. 292 p.

10. Multibody System Handbook// ed. W.O.Schiehlien. Berlin-Heidelberg-New-York-Tokyo: Springer-Verlag. 1990. 432 p.

# Контрольные вопросы А. Теоретические вопросы

1. Что представляют собой внешние силы в пакете ADAMS? Какова их классификация?

2. Как задаются внешние силы с помошью функций? Приведите примеры.

3. Как в ADAMS прикладываются контактные силы? Где они применяются?

4. Как задаются внешние силы с помощью сплайнов? Приведите примеры.

5. Как в ADAMS прикладываются силы трения? Где они применяются?

6. Как задать газовую силу от углового положения вала в одноцилиндровом двухтактном двигателе?

7. В одноцилиндровом четырёхтактном двигателе?

8. В V-образном двигателе (двухтактном/четырёхтактном)?

9. В четырёхцилиндровом рядном четырёхтактном двигателе?

10. Как задать нелинёйную жёсткость в пакете ADAMS?

## Б. Практические задания

1. Задайте в ADAMS с помощью редактора функций переменную силу со следующими параметрами: *time* = 0,  $F = 0$ , *time* = 5,  $F = 100$ . Используйте линейный закон изменения силы.

2. Задайте в ADAMS функцию STEP со следующими параметрами: time = 0,  $F=0$ , time = 5, F  $= 60$ , time  $= 10$ ,  $F = -100$ .

3. Задайте в ADAMS простой сплайн из следующей таблицы в качестве внешней силы в зависимости от времени.

![](_page_30_Picture_91.jpeg)

4. Постройте модель с вращающимся стержнем и задайте сплайн из задания 3 от угла поворота стержня.

5. Создайте модель столкновения двух стальных сфер, причём наряду с контактной силой используйте силу трения в контакте.

6. Создайте модель груза на пружине и задайте для пружины нелинейную жёсткость, не изменяя при этом коэффициент демпфирования.